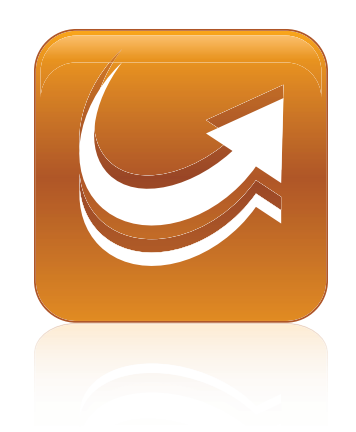

# SMART Sync™ 2011

## Windows® operating systems

**System administrator's guide**

Extraordinary made simple<sup>t |</sup> **SMART** 

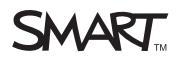

#### **Trademark notice**

SMART Sync, smarttech and the SMART logo are trademarks or registered trademarks of SMART Technologies ULC in the U.S. and/or other countries. Microsoft,<br>Windows, Windows Vista, Active Directory, DirectX, Internet Explorer owners.

#### **Copyright notice**

© 2011 SMART Technologies ULC. All rights reserved. No part of this publication may be reproduced, transmitted, transcribed, stored in a retrieval system or translated<br>into any language in any form by any means without the

07/2011

# <span id="page-2-0"></span>Installation overview

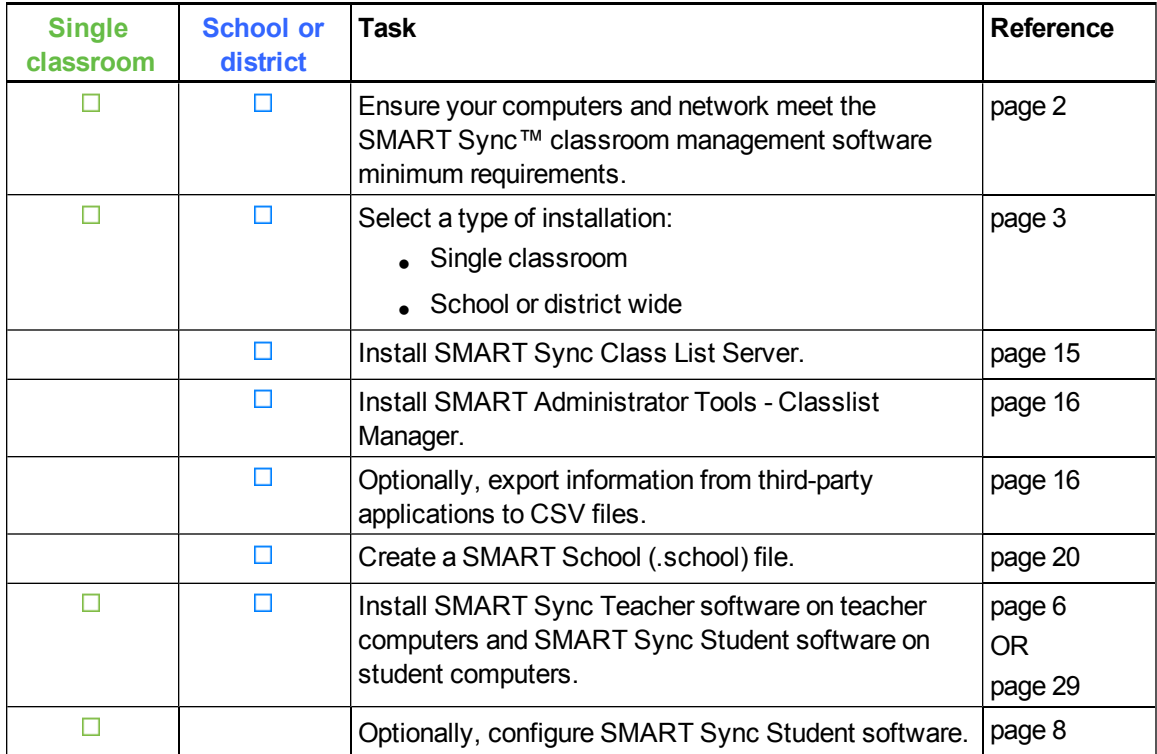

## $\boxed{\$}$  LINKS

i

Please send any feedback on this guide to **DocumentationFeedback@smarttech.com**.

# **Contents**

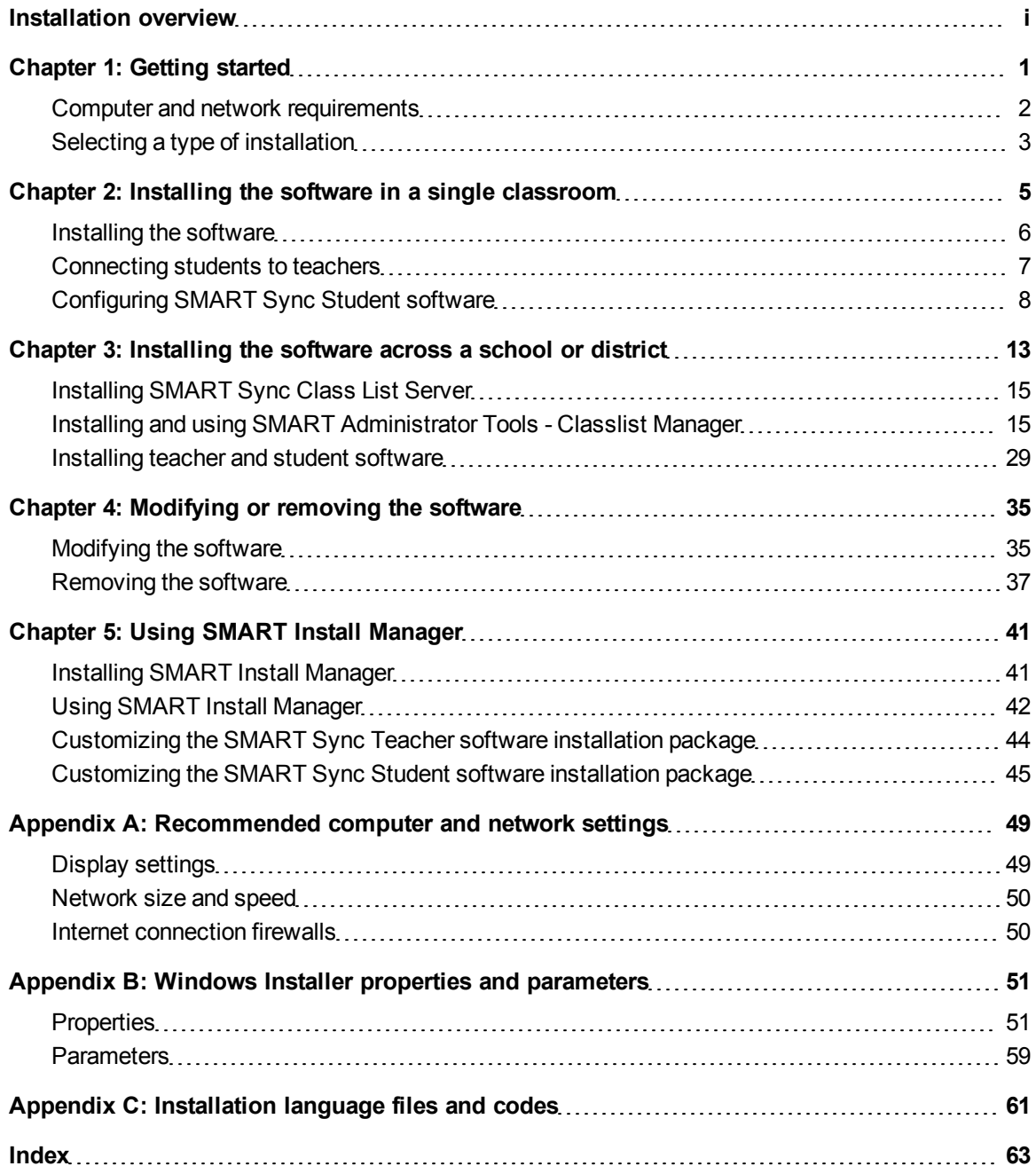

# <span id="page-6-0"></span>**Getting started** Chapter 1

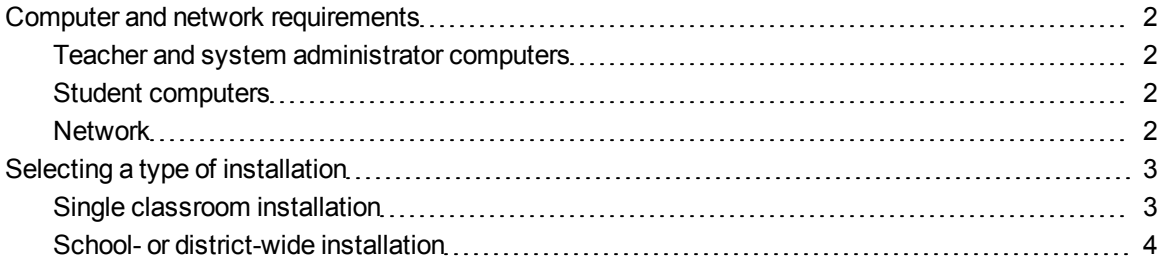

This guide explains how to customize and deploy SMART Sync classroom management software.

This guide is intended for IT administrators and others experienced with customizing, deploying and administering Windows® software in a networked environment. To use this guide, you must:

- Know IT terminology such as "registry" and "domain controller"
- Know how to complete basic administrative tasks in Windows operating systems such as modifying the registry
- Have administrative privileges and access to servers
- Have Internet access

#### I  **I M P O R T A N T**

You must run the commands documented in this guide in an *Administrator Command Prompt* window. To open an *Administrator Command Prompt* window, right-click the **Command Prompt** icon, and then select **Run as Administrator**.

## <span id="page-7-0"></span>Computer and network requirements

Before you install SMART Sync software, ensure your computers meet the minimum requirements defined in this section.

## **E** NOTE

In addition, review the recommended settings for your computers and networks on *[Recommended](#page-54-0) [computer](#page-54-0) [and](#page-54-0) [network](#page-54-0) [settings](#page-54-0)* [on](#page-54-0) [page](#page-54-0) [49](#page-54-0).

## <span id="page-7-1"></span>Teacher and system administrator computers

- Pentium® 4 processor
- $\bullet$  256 MB of RAM
- 100 MB of free hard disk space
- Windows XP, Windows Vista® or Windows 7 operating systems
- $\bullet$  800  $\times$  600 or higher resolution display with 16-bit color quality
- Internet Explorer® Internet browser 5.0 or later
- DirectX® technology 7.0a or later

## <span id="page-7-2"></span>Student computers

- Pentium 4 processor
- 128 MB of RAM
- 55 MB of free hard disk space
- Windows XP, Windows Vista or Windows 7 operating systems
- 600 × 480 or higher resolution display with 16-bit color quality
- Internet Explorer Internet browser 5.0 or later
- DirectX technology 7.0a or later

### <span id="page-7-3"></span>**Network**

• 802.11 a/g wireless network (100 Mbps wired network or 802.11 n wireless network recommended)

## <span id="page-8-0"></span>Selecting a type of installation

SMART Sync software consists of four components:

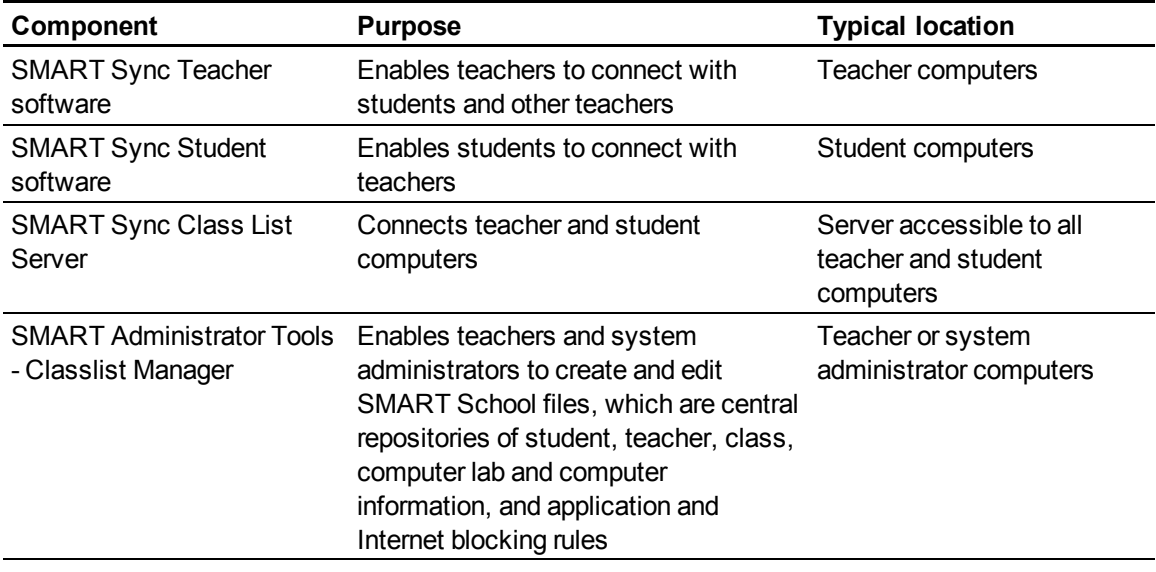

## **E** NOTE

SMART Sync Class List Server and SMART Administrator Tools - Classlist Manager are optional. You don't need to install them to use the teacher and student components. However, there are benefits to installing them.

Which of these components you install depends on whether you're implementing SMART Sync software in a single classroom or across your school or district.

## <span id="page-8-1"></span>Single classroom installation

A single classroom installation includes two components: SMART Sync Teacher software and SMART Sync Student software.

- The teacher creates his or her own teacher ID, classes, application blocking rules and Internet blocking rules and manages the class with SMART Sync Teacher software.
- Students connect to the teacher through SMART Sync Student software by selecting the teacher's ID from a drop-down list or by entering the teacher computer host name or IP address.

See *[Installing](#page-10-0) [the](#page-10-0) [software](#page-10-0) [in](#page-10-0) [a](#page-10-0) [single](#page-10-0) [classroom](#page-10-0)* [on](#page-10-0) [page](#page-10-0) [5](#page-10-0) for instructions on completing this type of installation.

## **E** NOTE

Although this type of installation is preferable if you're installing SMART Sync software in a single classroom, complete the procedures for a school- or district-wide installation if you're considering installing SMART Sync software in other classrooms in the future.

## <span id="page-9-0"></span>School- or district-wide installation

A school- or district-wide installation includes all four components of SMART Sync software.

Teachers and students connect to each other through SMART Sync Class List Server.

Unlike in single classroom installations, in school- or district-wide installations, teacher IDs, classes, application blocking rules and Internet blocking rules are centrally managed in SMART School files created with SMART Administrator Tools - Classlist Manager. This makes this type of installation ideal for implementing SMART Sync software across your school or district.

See *[Installing](#page-18-0) [the](#page-18-0) [software](#page-18-0) [across](#page-18-0) [a](#page-18-0) [school](#page-18-0) [or](#page-18-0) [district](#page-18-0)* [on](#page-18-0) [page](#page-18-0) [13](#page-18-0) for instructions on completing this type of installation.

<span id="page-10-0"></span>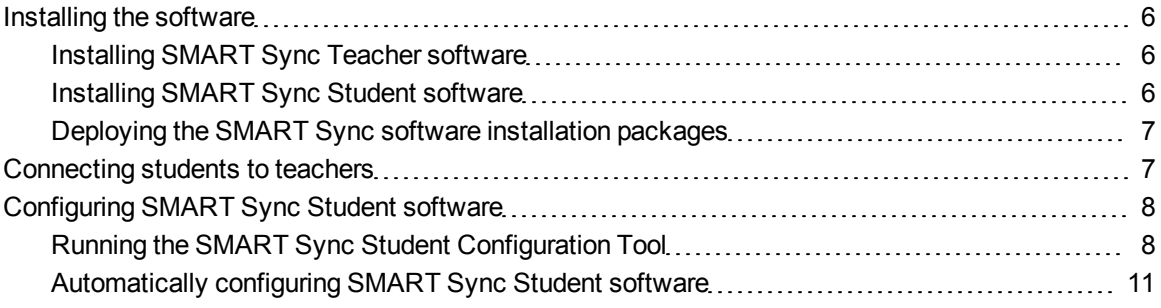

In a typical single classroom installation, you install SMART Sync Teacher software on one or more teacher computers and SMART Sync Student software on student computers.

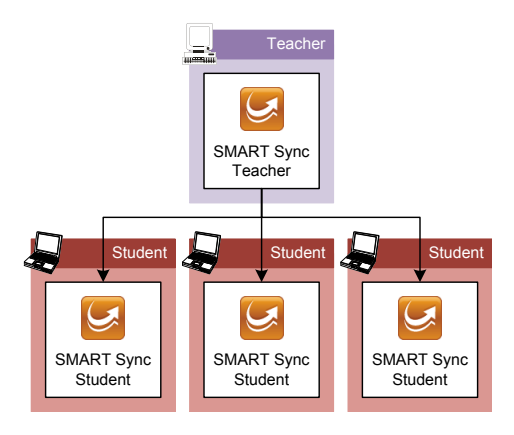

After installation, the teacher creates his or her own class and application and Internet blocking rules in SMART Sync Teacher software. The students connect to the teacher by selecting the teacher's ID from a drop-down list or by entering the teacher computer host name or IP address in SMART Sync Student software. However, you can change the connection option if necessary by configuring SMART Sync Student software.

## <span id="page-11-0"></span>Installing the software

If you're installing SMART Sync software on a small number of computers or if teachers and students are responsible for installing software on their own computers, use the installation wizards to install the software.

You can start the installation wizards by downloading executable (.exe) files from the SMART Support website.

## <span id="page-11-1"></span>Installing SMART Sync Teacher software

#### g **To install SMART Sync Teacher software**

- 1. Go to [smarttech.com/software](http://www.smarttech.com/software).
- 2. Scroll to *SMART Sync classroom management software*, click **Choose a version**, and then select **SMART Sync 2011 Software for Windows**.
- 3. Click **Downloads**, click the **Download** button in the teacher software section, and then follow the on-screen instructions to download the SMART Sync Teacher software executable file.
- 4. Double-click the executable file.

The SMART Sync Teacher software installation wizard appears.

- 5. Follow the on-screen instructions.
- 6. Click **Install**.

Windows Installer installs SMART Sync Teacher software.

## <span id="page-11-2"></span>Installing SMART Sync Student software

#### g **To install SMART Sync Student software**

- 1. Go to [smarttech.com/software](http://www.smarttech.com/software).
- 2. Scroll to *SMART Sync classroom management software*, click **Choose a version**, and then select **SMART Sync 2011 Software for Windows**.
- 3. Click **Downloads**, click the **Download** button in the student software section, and then follow the on-screen instructions to download the SMART Sync Student software executable file.
- 4. Double-click the executable file.

The SMART Sync Student software installation wizard appears.

- 5. Follow the on-screen instructions.
- 6. Click **Install**.

Windows Installer installs SMART Sync Student software.

## <span id="page-12-1"></span>Deploying the SMART Sync software installation packages

If you're installing SMART Sync software on a large number of computers, you can deploy the installation packages to the teacher and student computers as documented in *[Installing](#page-18-0) [the](#page-18-0) [software](#page-18-0) [across](#page-18-0) [a](#page-18-0) [school](#page-18-0) [or](#page-18-0) [district](#page-18-0)* [on](#page-18-0) [page](#page-18-0) [13](#page-18-0).

## <span id="page-12-0"></span>Connecting students to teachers

After you install SMART Sync Teacher software on the teacher computer and SMART Sync Student software on student computers, students can connect to the teacher computer through the software.

By default, SMART Sync Student software starts in visible mode when a student first logs on to his or her computer. The student then enters his or her ID and connects to the teacher computer by doing one of the following:

- Selecting the teacher's ID from a drop-down list of teachers currently logged on to SMART Sync Teacher software if multicasting is enabled on your school's network
- Entering the host name or IP address of the teacher computer if multicasting isn't enabled on your school's network

## **D** TIP

Teachers can determine the IP address of their computers by selecting **Help > About SMART Sync** in SMART Sync Teacher software.

In some classrooms, students always connect to the same teacher or teacher computer. For these situations, you can configure SMART Sync Student software to connect to a specified teacher ID, host name or IP address rather than require the students to provide this information each time they log on.

For more information, see *[Configuring](#page-13-0) [SMART Sync](#page-13-0) [Student](#page-13-0) [software](#page-13-0)* [on](#page-13-0) [the](#page-13-0) [next](#page-13-0) [page](#page-13-0).

## <span id="page-13-0"></span>Configuring SMART Sync Student software

Run the SMART Sync Student Configuration Tool to configure SMART Sync Student software on a student's computer. The SMART Sync Student Configuration Tool updates the local machine registry on the student's computer.

## <span id="page-13-1"></span>Running the SMART Sync Student Configuration Tool

If you want to configure a SMART Sync Student software installation, run the SMART Sync Student Configuration Tool.

g **To run the SMART Sync Student Configuration Tool**

1. Select **Start > All Programs > SMART Technologies > SMART Tools > SMART Sync Student Configuration Tool 2011**.

The SMART Sync Student Configuration Tool appears.

- 2. Click **Next**.
- 3. In the *Interface* page, select one of the following options, and then click **Next**.

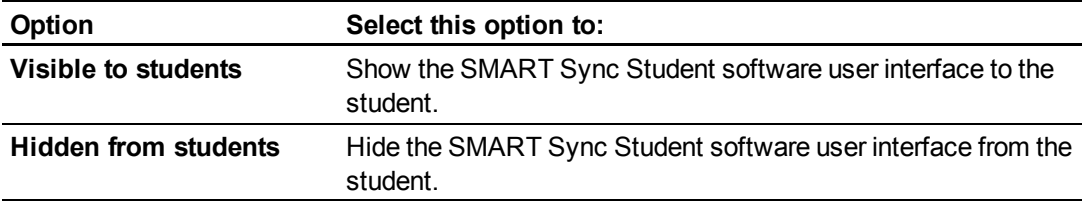

#### **E** NOTE

If you select **Hidden from students**, the student won't be able to do the following:

- Connect to a teacher by selecting the teacher's name from a list
- o Manually start SMART Sync Student software
- o Manually enter an ID after starting SMART Sync Student software

The relevant controls in SMART Sync Student Configuration Tool will be disabled or hidden.

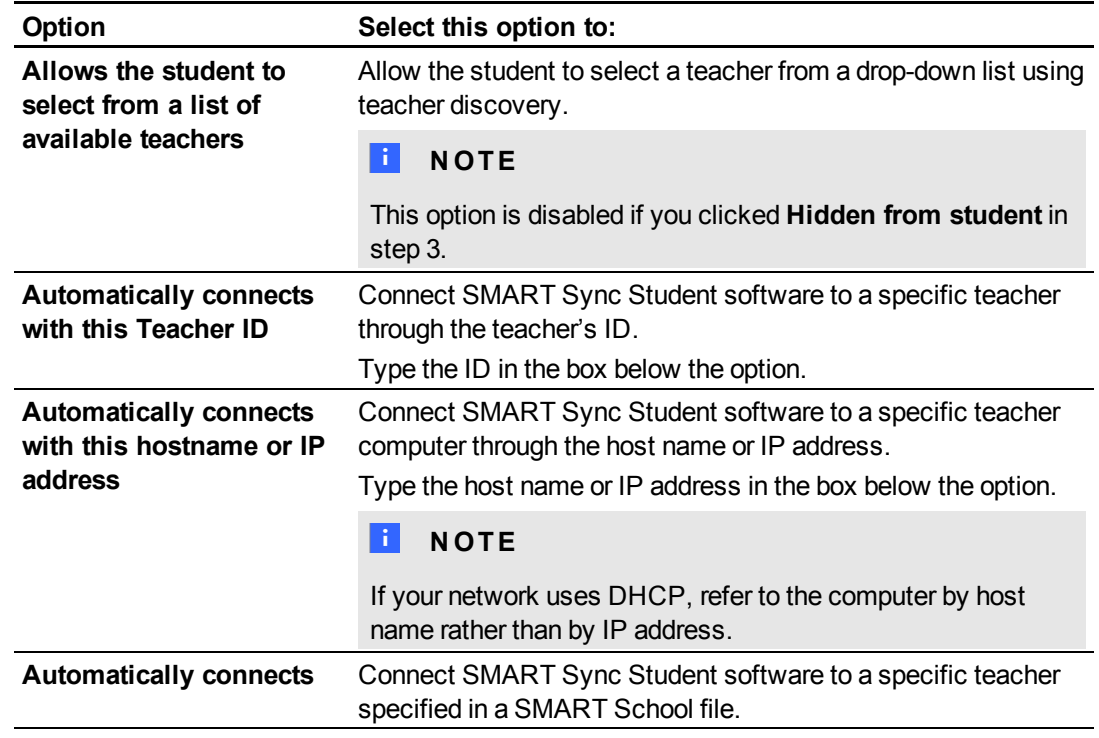

4. In the *Startup* page, select one of the following options:

5. If you selected **Allows the student to select from a list of available teachers** and want to use SMART Sync Class List Server for teacher discovery, or if you selected **Automatically connects**, select the **Uses this Class List Server host name or IP address** check box.

Type the host name or IP address of the SMART Sync Class List Server computer in the box below the check box.

### **E** NOTE

If your network uses DHCP, refer to the SMART Sync Class List Server computer by host name rather than by IP address.

- 6. If the computer has multiple network adapters, click **Network Adapter Selection** to specify the order of the network adapters.
- 7. Click **Next**.
- 8. In the *Options* page, clear the **Start SMART Sync Student automatically** check box if you don't want SMART Sync Student software to start when the student first logs on.

**E** NOTE

This check box is disabled if you selected **Hidden from student** in step 3.

9. Select the check boxes for the options you want to enable, and then click **Next**.

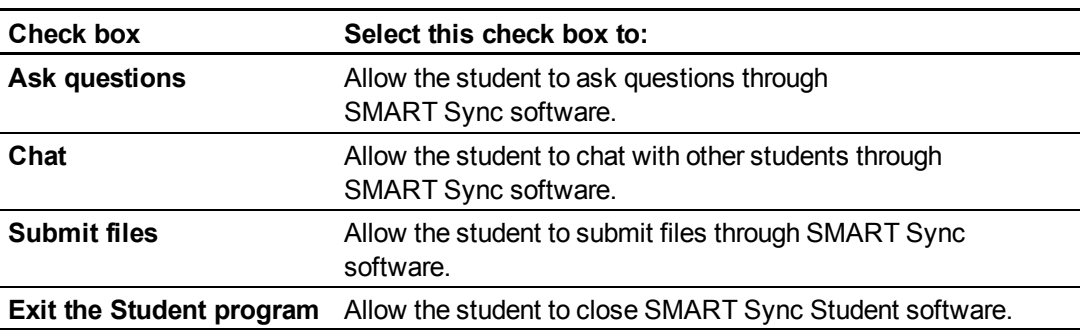

## **E** NOTE

These check boxes aren't visible if you clicked **Hidden from student** in step 3.

10. In the *Student ID* page, select one of the following options, and then click **Next**.

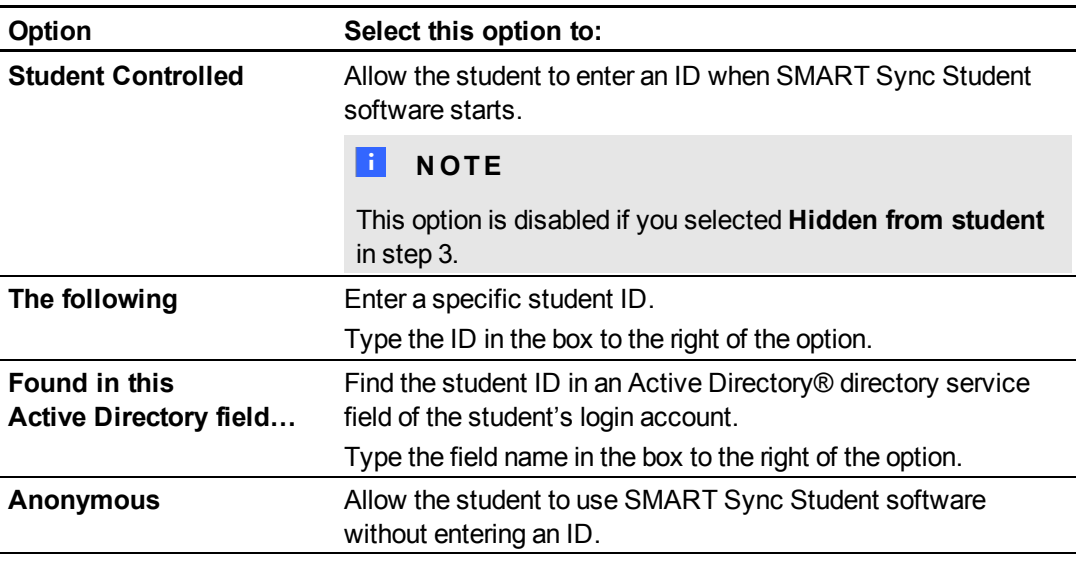

11. In the *Shared Files Folder* page, select one of the following options, and then click **Next**.

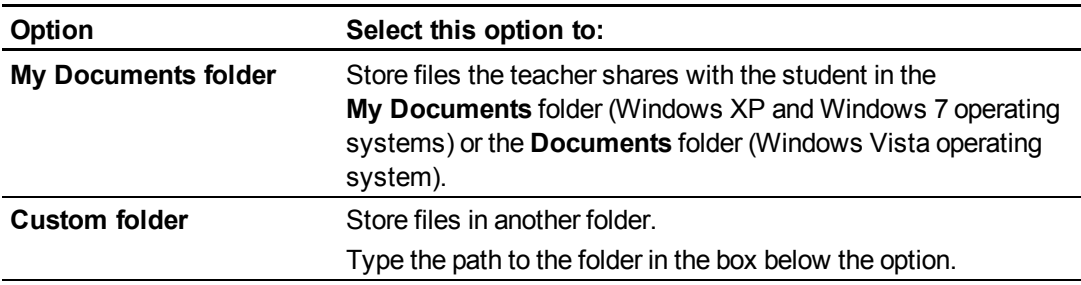

12. In the *Security* page, select one of the following options, and then click **Next**.

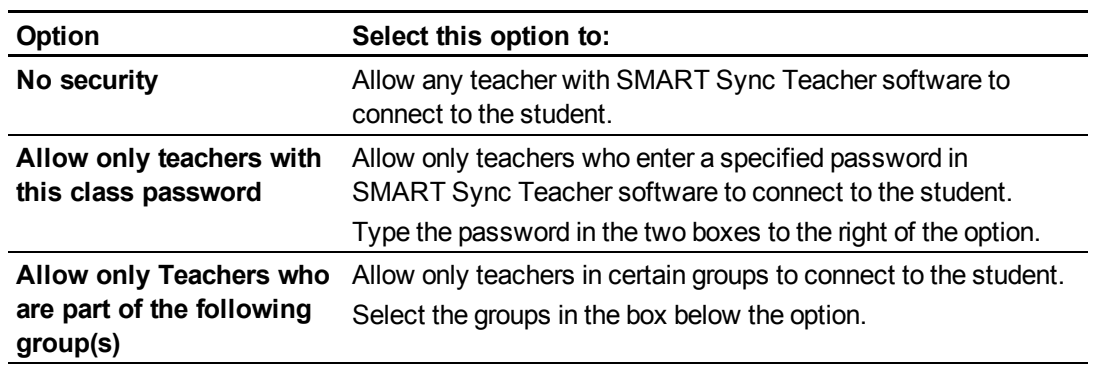

13. Click **Finish**.

The *Restart Required to Apply Settings* message appears.

<span id="page-16-0"></span>14. Click **OK**.

## Automatically configuring SMART Sync Student software

## **CAUTION**

Use caution when you open the Windows registry editor. If you incorrectly modify the Windows registry, you can damage your computer's operating system. Back up your registry before performing the following procedures.

After you configure SMART Sync Student software on one student computer you can apply the same configuration to other student computers by exporting the **SMART Sync Student** registry key (located in **HKEY\_LOCAL\_MACHINE\SOFTWARE\SMART Technologies**) to a file, and then importing the file on the other student computers.

The SMART Sync Student Configuration Tool modifies the following registry values in the **SMART Sync Student** registry key:

- $\bullet$  Visible
- AutoStart
- **ConnectTeacherID**
- ConnectIP
- StoreFilesToMyDocs
- <sup>l</sup> CustomSharedFolder
- $\bullet$  RedrawHooks
- $\bullet$  MirrorDriver
- **J** UnicastNoDelay
- **MulticastTTL**
- **EnableChat**
- **EnableQuestions**
- **EnableFileTransfer**
- $\bullet$  EnableHelp
- $\bullet$  DisplayExit
- BroadcastZoomWindow
- **.** CtrlAltDelSettings
- NICListLength
- PasswordHash
- NamingServerLoc
- NamingServerPassedTest
- SecurityUsed
- ConnectionUsed
- **StudentIDMode**
- **StudentID**
- **ActiveDirStudentIdField**
- EnableNICDefaultOrder
- NTGroupListLength

<span id="page-18-0"></span>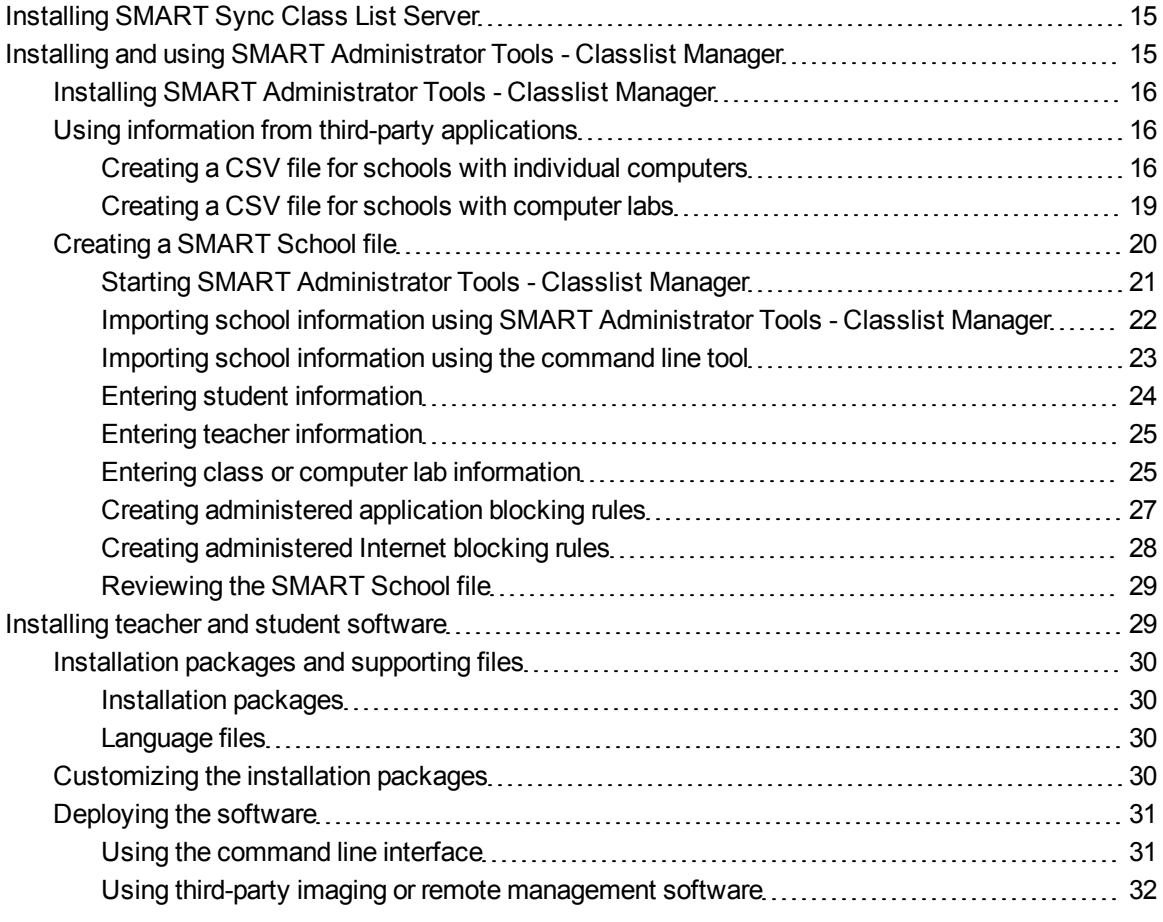

In a typical school- or district-wide installation, you deploy SMART Sync Teacher software to all teacher computers and SMART Sync Student software to all student computers. As a system administrator, you install SMART Sync Class List Server to connect teacher and student computers and create a SMART School file with SMART Administrator Tools - Classlist Manager to centralize teacher, student and class information as well as application and Internet blocking rules.

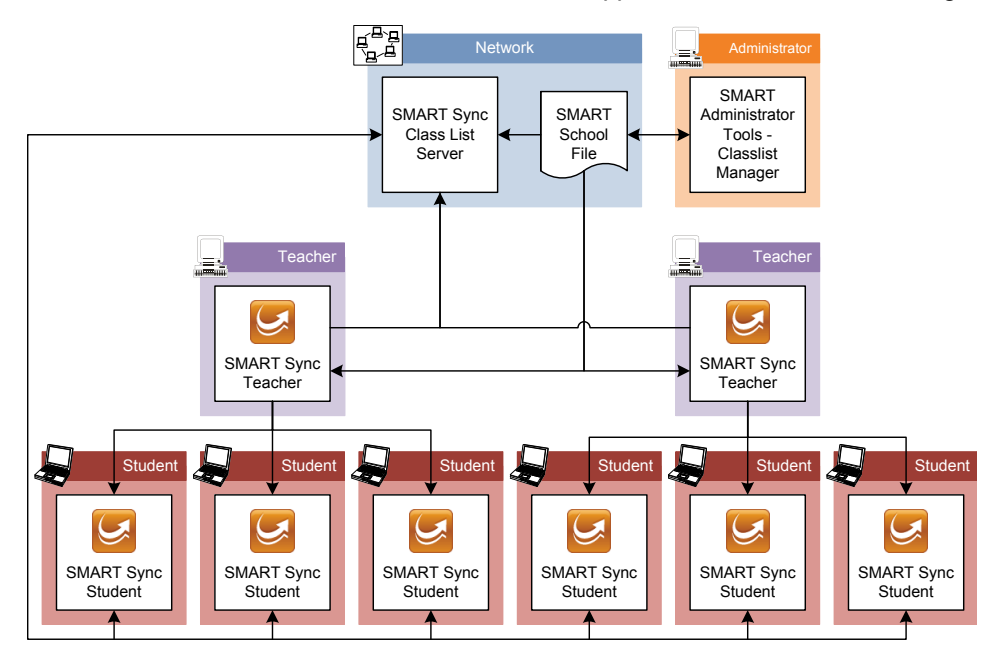

### *<b>B* IMPORTANT

SMART Administrator Tools - Classlist Manager is beneficial for centrally managing teacher, student and class information across a school or district.

Install SMART Sync Class List Server and SMART Administrator Tools - Classlist Manager and create a SMART School file before you install SMART Sync Teacher software and SMART Sync Student software. This enables you to connect SMART Sync Teacher software to the SMART School file and SMART Sync Student software to SMART Sync Class List Server during installation rather than having to do so manually after installation.

## <span id="page-20-0"></span>Installing SMART Sync Class List Server

In a typical school- or district-wide installation, you install SMART Sync Class List Server on a server or other computer on your school's or district's network that all teacher and student computers can access.

#### g **To install SMART Sync Class List Server**

- 1. Go to [smarttech.com/administratordownloads.](http://www.smarttech.com/administratordownloads)
- 2. Scroll to *SMART Sync classroom management software*, click **Choose a version**, and then select **SMART Sync 2011 Software for Windows**.
- 3. Follow the on-screen instructions to download the SMART Sync Administrator Tools executable file.
- 4. Double-click the executable file, and then follow the on-screen instructions.
- 5. In the component installation step of the wizard, select the **SMART Sync Class List Server** check box and clear the other check box.
- 6. Click **Install**.

Windows Installer installs SMART Sync Class List Server.

## <span id="page-20-1"></span>Installing and using SMART Administrator Tools - Classlist Manager

SMART Administrator Tools - Classlist Manager allows you to create SMART School files.

A SMART School file contains information about students, teachers, classes and computer labs in your school as well as rules that teachers can apply to block student access to applications and websites. If you specify the location of a SMART School file in SMART Sync Teacher software, teachers can use this information to populate their classes.

In most situations, you only need to create one SMART School file per school so that all teachers and students in the school can connect to each other. For security reasons, when you create the file, save it in a location accessible to teachers and system administrators, but not to students. After creating the file, you can update it.

## <span id="page-21-0"></span>Installing SMART Administrator Tools - Classlist Manager

In a typical school- or district-wide installation, you install SMART Administrator Tools - Classlist Manager on one or more system administrator computers.

g **To install SMART Administrator Tools - Classlist Manager**

- 1. Go to [smarttech.com/administratordownloads.](http://www.smarttech.com/administratordownloads)
- 2. Scroll to *SMART Sync classroom management software*, click **Choose a version**, and then select **SMART Sync 2011 Software for Windows**.
- 3. Follow the on-screen instructions to download the SMART Sync Administrator Tools executable file.
- 4. Double-click the executable file, and then follow the on-screen instructions.
- 5. In the component installation step of the wizard, select the **SMART Administrator Tool** check box and clear the other check box.
- 6. Click **Install**.

Windows Installer installs SMART Administrator Tools - Classlist Manager.

## <span id="page-21-1"></span>Using information from third-party applications

If you manage school information using a third-party application, you might be able to export the school information to a comma separated values (CSV) file to use it in your SMART School file.

<span id="page-21-2"></span>The information that the CSV file contains depends on how computers are used in your school.

#### **Creating a CSV file for schools with individual computers**

If each student has his or her own laptop or assigned computer in a class, create a CSV file that contains student, teacher and class information.

#### **EXAMPLE**

```
PersonID, LastName, FirstName, Title, ClassID, ClassTitle, Type
S001,Adams,John,,Eng,English,0
S002,Brook,Sally,,Eng,English,0
S003,Williams,Ronald,,Eng,English,0
T001,Johnson,Adam,Mr.,Eng,English,1
```
## *<b>B* IMPORTANT

If a teacher or student is in multiple classes, the CSV file must contain multiple lines for that teacher or student (one for each class).

#### g **To create a student, teacher and class CSV file**

1. Export student, teacher and class information from the third-party application to a CSV file.

## **E** NOTE

See the third-party application's Help for instructions.

2. Open the CSV file using Microsoft® Excel® or another application that can open CSV files.

#### **C H A P T E R 3**

Installing the software across a school or district

3. Ensure the CSV file contains the following columns:

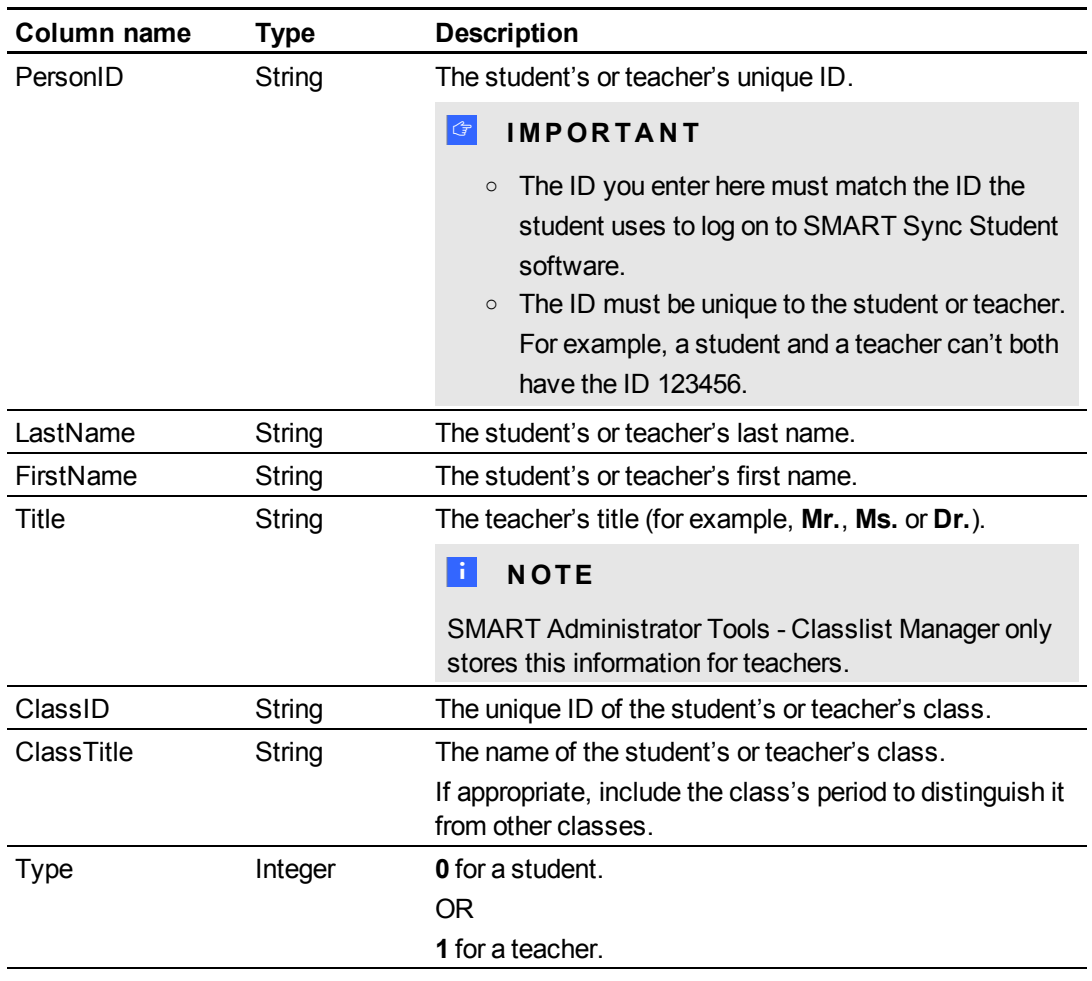

## $\blacksquare$  NOTES

- o The first row of the spreadsheet must contain the column names as listed in the table above.
- o The string columns can contain any character except a comma (,).
- 4. Save the CSV file.

#### <span id="page-24-0"></span>**Creating a CSV file for schools with computer labs**

If your school's computers are located in labs, create a CSV file that contains computer lab information.

#### **EXAMPLE**

Hostname, WorkstationName, LabID, LabTitle 127.0.0.1,Main Lab WS1,Main,Main Lab 127.0.0.2,Main Lab WS2,Main,Main Lab 127.0.0.3,Main Lab WS3,Main,Main Lab 127.0.0.4,Main Lab WS4,Main,Main Lab 127.0.0.5,Main Lab WS5,Main,Main Lab

#### g **To create a computer lab CSV file**

1. Export computer lab information from the third-party application to a CSV file.

### **E** NOTE

See the third-party application's Help for instructions.

- 2. Open the CSV file using Excel or another application that can open CSV files.
- 3. Ensure the CSV file contains the following columns:

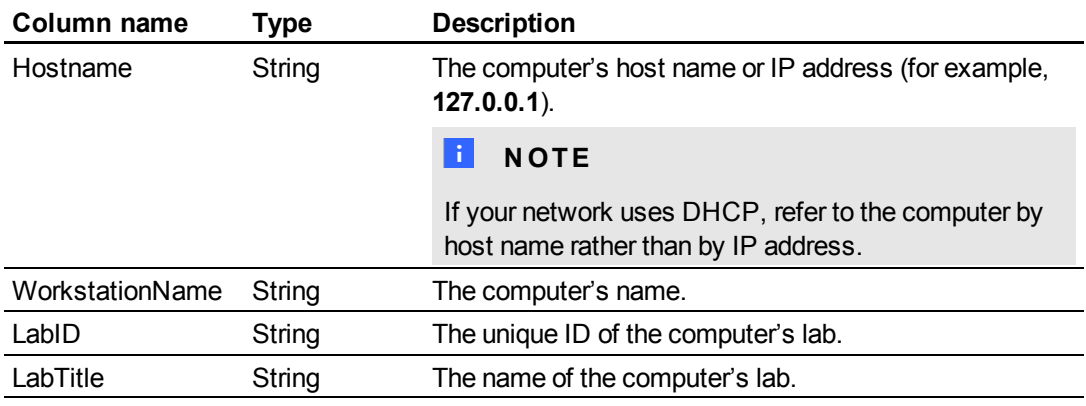

### **E** NOTES

- o The first row of the spreadsheet must contain the column names as listed in the table above.
- $\circ$  The string columns can contain any character except a comma (,).
- 4. Save the CSV file.

## <span id="page-25-0"></span>Creating a SMART School file

After you install SMART Administrator Tools - Classlist Manager and export information from thirdparty applications to CSV files, you can create a SMART School file.

## **G** IMPORTANT

If you are upgrading to SMART Sync 2011 software from SMART Sync 2009 or 2010 software, do the following:

- <sup>l</sup> Create a new SMART School file following the instructions in *[Creating](#page-25-0) [a](#page-25-0) [SMART School](#page-25-0) [file](#page-25-0)* [above.](#page-25-0)
- Delete the teacher files of administered teachers.

In Windows XP operating system, these files are in **C:\Documents and Settings\ All Users\Documents\SMART Technologies\SMART Sync**

In Windows Vista and Windows 7 operating systems, these files are in **C:\Users\Public\Documents\SMART Technologies\SMART Sync** The specific steps you complete to create a SMART School file depend on how you want to include school information in the file.

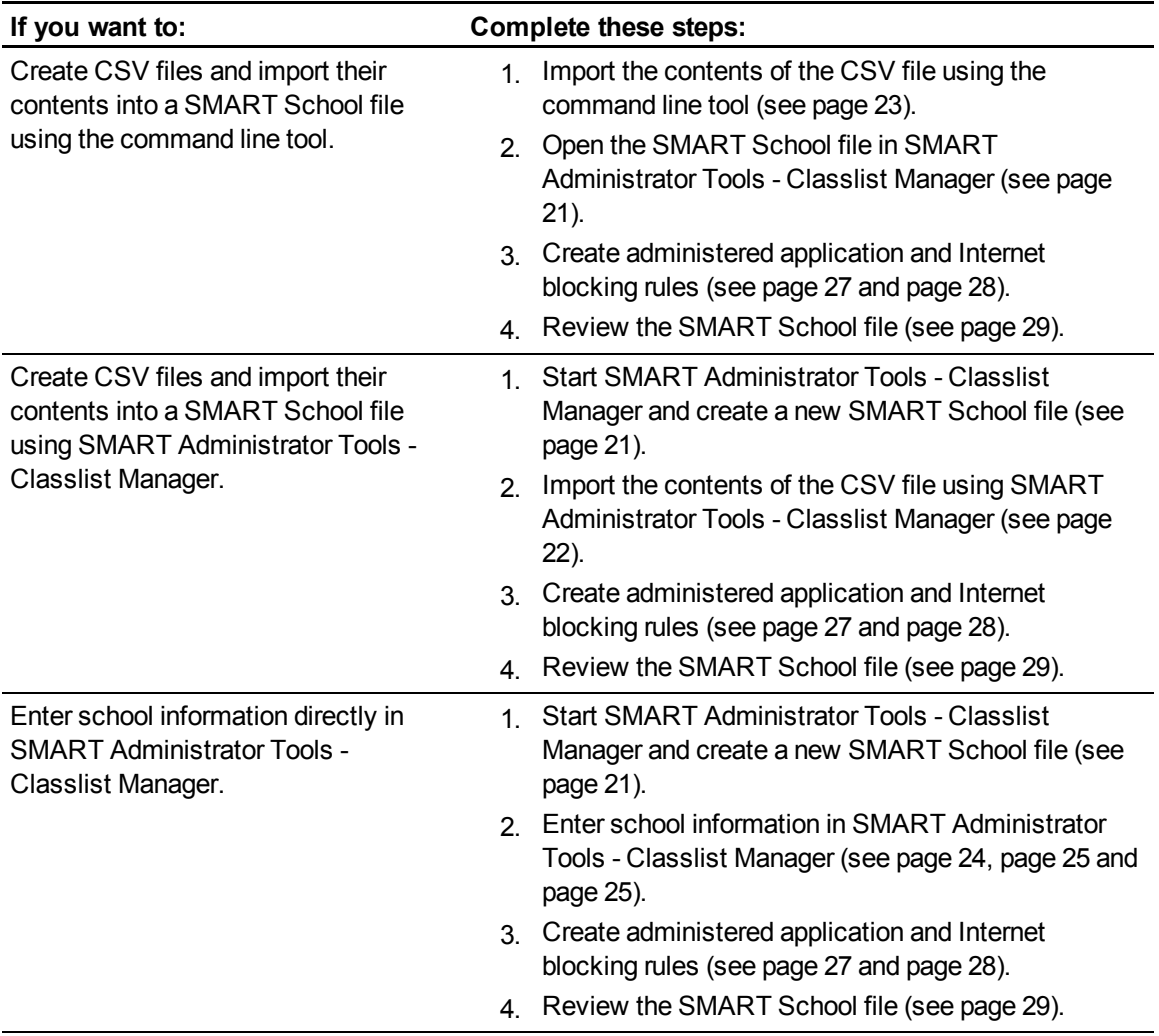

#### <span id="page-26-0"></span>**Starting SMART Administrator Tools - Classlist Manager**

The first step in using SMART Administrator Tools - Classlist Manager is to create or open a SMART School file.

#### g **To create a SMART School file**

1. Double-click the **SMART Administrator Tools - Classlist Manager 2011** icon on your desktop.

The *SMART Administrator Tools - Classlist Manager* window appears.

2. Click **School File**, click **Create a new SMART School file and save it as**, and then click **Browse**.

The *Select School File Location* dialog box appears.

3. Browse to the folder where you want to create the SMART School file.

### **G** IMPORTANT

For security reasons, create the SMART School file in a location that is accessible to teachers and system administrators but not to students. Teacher can have read-only access to the file, but system administrators require read/write access.

- 4. Type a name in the *File name* box.
- 5. Click **Save**.

The *Select School File Location* dialog box closes, and the path to the SMART School file appears in the box below the *Create a new SMART School file and save it as* option.

#### g **To open a SMART School file**

1. Double-click the **SMART Administrator Tools - Classlist Manager 2011** icon on your desktop.

The *SMART Administrator Tools - Classlist Manager* window appears.

2. Click **School File**, click **Edit the existing SMART School file in this location**, and then click **Browse**.

The *Open School File* dialog box appears.

- 3. Browse to and select the SMART School file.
- 4. Click **Open**.

The *Open School File* dialog box closes, and the path to the SMART School file appears in the box below the *Edit the existing SMART School file in this location* option.

<span id="page-27-0"></span>**Importing school information using SMART Administrator Tools - Classlist Manager**

You can manually enter student, teacher and class or computer lab information in SMART School files using SMART Administrator Tools - Classlist Manager. Alternatively, you can generate CSV files from a third-party application (see *[Using](#page-21-1) [information](#page-21-1) [from](#page-21-1) [third-party](#page-21-1) [applications](#page-21-1)* [on](#page-21-1) [page](#page-21-1) [16](#page-21-1)) and then import the contents of these files into the SMART School file using SMART Administrator Tools - Classlist Manager as described in this section or using the command line tool as described in the next section (see [page](#page-28-0) [23\)](#page-28-0).

#### g **To import student, teacher and class information**

- 1. Start SMART Administrator Tools Classlist Manager (see *[Starting](#page-26-0) [SMART](#page-26-0) [Administrator](#page-26-0) [Tools](#page-26-0) [-](#page-26-0) [Classlist](#page-26-0) [Manager](#page-26-0)* [on](#page-26-0) [page](#page-26-0) [21](#page-26-0)).
- 2. Click **Import Information**.
- 3. Click **Browse** to the right of the *Student, Teacher, Class CSV file Location* box.

The *Open Classes CSV File* dialog box appears.

- 4. Navigate to and select a student, teacher and class CSV file.
- 5. Click **Open**.

The *Open Classes CSV File* dialog box closes, and the path to the CSV file appears in the *Student, Teacher, Class CSV file Location* box.

#### g **To import computer lab information**

- 1. Start SMART Administrator Tools Classlist Manager (see *[Starting](#page-26-0) [SMART](#page-26-0) [Administrator](#page-26-0) [Tools](#page-26-0) [-](#page-26-0) [Classlist](#page-26-0) [Manager](#page-26-0)* [on](#page-26-0) [page](#page-26-0) [21](#page-26-0)).
- 2. Click **Import Information**.
- 3. Click **Browse** to the right of the *Computer, Lab CSV File Location* box.

The *Open Labs CSV File* dialog box appears.

- 4. Navigate to and select a computer lab CSV file.
- 5. Click **Open**.

The *Open Labs CSV File* dialog box closes, and the path to the CSV file appears in the *Computer, Lab CSV File Location* box.

#### <span id="page-28-0"></span>**Importing school information using the command line tool**

You can import the contents of CSV files using the command line tool rather than SMART Administrator Tools - Classlist Manager.

#### g **To import school information**

- 1. Open a command prompt window.
- 2. Open the following folder in the command prompt window:

## *[Program files]***\SMART Technologies\SMART Administrator Tools 2011\ CSVtoSchool.exe**

3. Type the following command, and then press ENTER:

```
CSVtoSchool /classcsv:[Class CSV file path]
 /labcsv:[Computer lab CSV file path]
 /schoolfile:[SMART School file path]
```
#### **Where**

- o *[Class lab CSV file path]* is the path and file name of the student, teacher and class CSV file
- o *[Computer lab CSV file path]* is the path and file name of the computer lab CSV file
- o *[SMART School file path]* is the path and file name of the SMART School file.

#### **E** NOTES

- $\circ$  If the SMART School file doesn't exist, the tool creates the SMART School file and includes the student, teacher and class or computer lab information from the CSV file in it.
- o If the SMART School file exists, the tool replaces the student, teacher and class or computer lab information with the contents of the CSV file, but the Internet blocking rules and application blocking rules remain the same.The database ID of the SMART School file remains the same.
- $\circ$  If there are errors, a message appears, displaying an error number that indicates the problem.
- o If there are no errors, a 0 error message appears.

#### <span id="page-29-0"></span>**Entering student information**

You can import student information from a CSV file (see *[Importing](#page-27-0) [school](#page-27-0) [information](#page-27-0) [using](#page-27-0) [SMART](#page-27-0) [Administrator](#page-27-0) [Tools](#page-27-0) [-](#page-27-0) [Classlist](#page-27-0) [Manager](#page-27-0)* [on](#page-27-0) [page](#page-27-0) [22](#page-27-0)). Alternatively, you can manually enter student information in a SMART School file using SMART Administrator Tools - Classlist Manager.

#### **E**<br>**NOTE**

Student information is required only if you're entering classes in the SMART School file (see *[Entering](#page-30-1) [class](#page-30-1) [or](#page-30-1) [computer](#page-30-1) [lab](#page-30-1) [information](#page-30-1)* [on](#page-30-1) [the](#page-30-1) [next](#page-30-1) [page](#page-30-1)).

#### g **To add a student**

- 1. Start SMART Administrator Tools Classlist Manager (see *[Starting](#page-26-0) [SMART](#page-26-0) [Administrator](#page-26-0) [Tools](#page-26-0) [-](#page-26-0) [Classlist](#page-26-0) [Manager](#page-26-0)* [on](#page-26-0) [page](#page-26-0) [21](#page-26-0)).
- 2. Click **Students**, and then click **Add Student**.

A new row appears in the table.

- 3. Type the student's last name in the *Last Name* column.
- 4. Type the student's first name in the *First Name* column.
- 5. Type the student's ID in the *Student ID* column.

#### *G* IMPORTANT

The ID you enter here must match the ID the student uses to log on to SMART Sync Student software.

#### **E** NOTE

SMART Administrator Tools - Classlist Manager generates a random ID for the student if you don't specify one.

#### <span id="page-30-0"></span>**Entering teacher information**

You can import teacher information from a CSV file (see *[Importing](#page-27-0) [school](#page-27-0) [information](#page-27-0) [using](#page-27-0) [SMART](#page-27-0) [Administrator](#page-27-0) [Tools](#page-27-0) [-](#page-27-0) [Classlist](#page-27-0) [Manager](#page-27-0)* [on](#page-27-0) [page](#page-27-0) [22](#page-27-0)). Alternatively, you can manually enter teacher information in a SMART School file using SMART Administrator Tools - Classlist Manager.

#### **E** NOTE

Teacher information is required only if you're entering classes in the SMART School file (see *[Entering](#page-30-1) [class](#page-30-1) [or](#page-30-1) [computer](#page-30-1) [lab](#page-30-1) [information](#page-30-1)* [below](#page-30-1)).

#### g **To add a teacher**

- 1. Start SMART Administrator Tools Classlist Manager (see *[Starting](#page-26-0) [SMART](#page-26-0) [Administrator](#page-26-0) [Tools](#page-26-0) [-](#page-26-0) [Classlist](#page-26-0) [Manager](#page-26-0)* [on](#page-26-0) [page](#page-26-0) [21](#page-26-0)).
- 2. Click **Teachers**, and then click **Add Teacher**.

A new row appears in the table.

- 3. Type the teacher's last name in the *Last Name* column.
- 4. Type the teacher's first name in the *First Name* column.
- <span id="page-30-1"></span>5. Type the teacher's title in the *Title* column (for example, **Mr.**, **Ms.** or **Dr.**).

#### **Entering class or computer lab information**

If each student has his or her own laptop or assigned computer in a class, you must enter classes in the SMART School file.

OR

If computers are located in labs in your school, you must enter the labs in the SMART School file.

You can import class or computer lab information from a CSV file (see *[Importing](#page-27-0) [school](#page-27-0) [information](#page-27-0) [using](#page-27-0) [SMART](#page-27-0) [Administrator](#page-27-0) [Tools](#page-27-0) [-](#page-27-0) [Classlist](#page-27-0) [Manager](#page-27-0)* [on](#page-27-0) [page](#page-27-0) [22](#page-27-0)). Alternatively, you can manually enter class or computer lab information in a SMART School file using the *Classes* section or *Computer Labs* section of SMART Administrator Tools - Classlist Manager.

#### g **To add a class**

- 1. Start SMART Administrator Tools Classlist Manager (see *[Starting](#page-26-0) [SMART](#page-26-0) [Administrator](#page-26-0) [Tools](#page-26-0) [-](#page-26-0) [Classlist](#page-26-0) [Manager](#page-26-0)* [on](#page-26-0) [page](#page-26-0) [21](#page-26-0)).
- 2. Click **Classes**, and then click **Add**.

A new row appears in the table.

3. Type a name in the *Class Name* column (for example, **5th Grade Math**).

If appropriate, include the class's period to distinguish it from other classes.

- 4. Select the name of a teacher or student you want to include in the class in the All Students and Teachers list, and then click to move it to the *Class Members* list.
	- **E** NOTES
		- o In the *All Students and Teachers* and *Class Members* lists, teachers' names appear in red text and students' names appear in black text.
		- o To remove teachers or students from a class, select their names in the *Class Members* list, and then click to move them to the *All Students* and *Teachers* list.
- 5. Repeat step 4 for each teacher or student that you want to add to the class.

#### g **To add a computer lab**

- 1. Start SMART Administrator Tools Classlist Manager (see *[Starting](#page-26-0) [SMART](#page-26-0) [Administrator](#page-26-0) [Tools](#page-26-0) [-](#page-26-0) [Classlist](#page-26-0) [Manager](#page-26-0)* [on](#page-26-0) [page](#page-26-0) [21](#page-26-0)).
- 2. Click **Computer Labs**, and then click **Add**.

A new row appears in the computer lab table.

- 3. Type a name in the *Lab Name* column (for example, **Main Lab**).
- 4. Click **Add Computer**.

A new row appears in the computer table.

5. Type the host name or IP address of the computer in the *Hostname* column (for example, **127.0.0.1**).

**E** NOTE

If your network uses DHCP, refer to the computer by host name rather than by IP address.

- 6. Type the name of the computer in the *Workstation Name* column (for example, **Main Lab WS1**).
- 7. Repeat steps 4 to 6 for each computer you want to add to the computer lab.

## **E** NOTE

To remove a computer from the computer lab, select the computer, and then click **Remove Computer**.

#### <span id="page-32-0"></span>**Creating administered application blocking rules**

An application blocking rule enables teachers either to allow specific applications and block all others or to block specific applications and allow all others. For example, an English teacher could allow access to Microsoft Word but block access to all other applications while students are writing an English paper.

Teachers can individually create and share application blocking rules in SMART Sync Teacher software. Alternatively, you can create centrally administered application blocking rules and include them in a SMART School file.

#### g **To create a rule**

- 1. Start SMART Administrator Tools Classlist Manager (see *[Starting](#page-26-0) [SMART](#page-26-0) [Administrator](#page-26-0) [Tools](#page-26-0) [-](#page-26-0) [Classlist](#page-26-0) [Manager](#page-26-0)* [on](#page-26-0) [page](#page-26-0) [21](#page-26-0)).
- 2. Click **Application Blocking**, and then click **Add**.

A new row appears in the application blocking rule table.

- 3. Type a name in the *Rule Name* column (for example, **English Paper**).
- 4. Select **Block all applications except those listed below** to block access to all applications except those you include in the rule.

OR

Select **Allow all applications except those listed below** to allow access to all applications except those you include in the rule.

5. Click **Add Application**.

A new row appears in the application table.

- 6. Type a name for the application in the *Display Name* column if you don't want to use the default name.
- 7. Type the path to the application in the *Application Path* column.
- 8. Select **Windows** or **Mac** in the *Operating System* column.
- 9. Repeat steps 5 to 8 for each application you want to add to the application blocking rule.

#### **E** NOTE

To remove an application from the application blocking rule, select the application, and then click **Remove Application**.

#### <span id="page-33-0"></span>**Creating administered Internet blocking rules**

An Internet blocking rule enables teachers either to allow specific websites and block all others or to block specific websites and allow all others. For example, a history teacher could block access to online encyclopedias and other history resources while students are writing a history paper.

Teachers can individually create and share Internet blocking rules in SMART Sync Teacher software. Alternatively, you can create centrally administered Internet blocking rules and include them in a SMART School file.

#### g **To create a rule**

- 1. Start SMART Administrator Tools Classlist Manager (see *[Starting](#page-26-0) [SMART](#page-26-0) [Administrator](#page-26-0) [Tools](#page-26-0) [-](#page-26-0) [Classlist](#page-26-0) [Manager](#page-26-0)* [on](#page-26-0) [page](#page-26-0) [21](#page-26-0)).
- 2. Click **Internet Blocking**, and then click **Add**.

A new row appears in the Internet blocking rule table.

- 3. Type a name in the *Rule Name* column (for example, **History Paper**).
- 4. Select **Block all websites except those listed below** to block access to all websites except those you include in the rule.

OR

Select **Allow all websites except those listed below** to allow access to all websites except those you include in the rule.

5. Click **Add Website**.

A new row appears in the website table.

6. Type the address of the website in the *Website Address* column.

7. Repeat steps 5 and 6 for each website you want to add to the Internet blocking rule.

**E** NOTE

To remove a website from the Internet blocking rule, select the website, and then click **Remove Website**.

#### <span id="page-34-1"></span>**Reviewing the SMART School file**

After creating a SMART School file, you can review it in the *Summary* section and then close SMART Administrator Tools - Classlist Manager to save the file. You should complete the following tasks before you review and save the file:

<sup>l</sup> Import school information (see *[Importing](#page-27-0) [school](#page-27-0) [information](#page-27-0) [using](#page-27-0) [SMART](#page-27-0) [Administrator](#page-27-0) [Tools](#page-27-0) [-](#page-27-0) [Classlist](#page-27-0) [Manager](#page-27-0)* [on](#page-27-0) [page](#page-27-0) [22](#page-27-0) or *[Importing](#page-28-0) [school](#page-28-0) [information](#page-28-0) [using](#page-28-0) [the](#page-28-0) [command](#page-28-0) [line](#page-28-0) [tool](#page-28-0)* [on](#page-28-0) [page](#page-28-0) [23\)](#page-28-0).

OR

Enter student, teacher or class information (see *[Entering](#page-29-0) [student](#page-29-0) [information](#page-29-0)* [on](#page-29-0) [page](#page-29-0) [24](#page-29-0), *[Entering](#page-30-0) [teacher](#page-30-0) [information](#page-30-0)* [on](#page-30-0) [page](#page-30-0) [25](#page-30-0), and *[Entering](#page-30-1) [class](#page-30-1) [or](#page-30-1) [computer](#page-30-1) [lab](#page-30-1) [information](#page-30-1)* [on](#page-30-1) [page](#page-30-1) [25\)](#page-30-1).

OR

Enter computer lab information (see *[Entering](#page-30-1) [class](#page-30-1) [or](#page-30-1) [computer](#page-30-1) [lab](#page-30-1) [information](#page-30-1)* [on](#page-30-1) [page](#page-30-1) [25](#page-30-1)).

- <sup>l</sup> Create administered application blocking rules (see *[Creating](#page-32-0) [administered](#page-32-0) [application](#page-32-0) [blocking](#page-32-0) [rules](#page-32-0)* [on](#page-32-0) [page](#page-32-0) [27\)](#page-32-0).
- <sup>l</sup> Create administered Internet blocking rules (see *[Creating](#page-33-0) [administered](#page-33-0) [Internet](#page-33-0) [blocking](#page-33-0) [rules](#page-33-0)* [on](#page-33-0) [the](#page-33-0) [previous](#page-33-0) [page\)](#page-33-0).

#### g **To review the SMART School file**

- 1. Start SMART Administrator Tools Classlist Manager (see *[Starting](#page-26-0) [SMART](#page-26-0) [Administrator](#page-26-0) [Tools](#page-26-0) [-](#page-26-0) [Classlist](#page-26-0) [Manager](#page-26-0)* [on](#page-26-0) [page](#page-26-0) [21](#page-26-0)).
- 2. Click **Summary**.

If any warnings appear, read them and take the appropriate actions.

<span id="page-34-0"></span>3. Click **Exit**.

## Installing teacher and student software

After you install SMART Sync Class List Server and SMART Administrator Tools - Classlist Manager and creating a SMART School file, you can install SMART Sync Teacher software on teacher computers and SMART Sync Student software on student computers.

Installing teacher and student software across a school or district involves three steps:

- 1. Locating the installation files
- 2. Customizing the installation packages
- <span id="page-35-0"></span>3. Deploying the installation packages

## Installation packages and supporting files

Before you can customize or deploy SMART software, you must locate the installation packages and supporting files.

#### <span id="page-35-1"></span>**Installation packages**

There are three installation packages (also known as MSI files) for SMART Sync software:

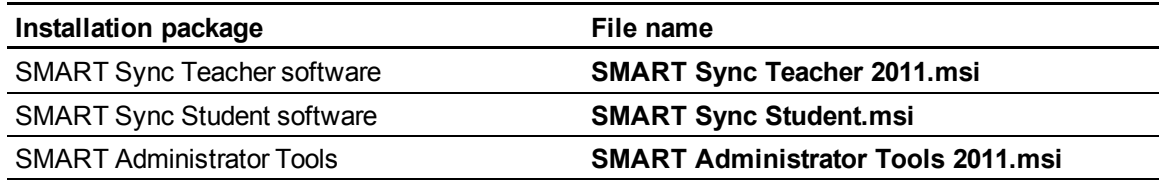

Download these installation packages from [smarttech.com/administratordownloads.](http://www.smarttech.com/administratordownloads)

Save the packages in a location on your network that's accessible to all computers on which you plan to install the software.

#### <span id="page-35-2"></span>**Language files**

If you plan to deploy the installation packages in a language other than English (U.S.), ensure the corresponding MST file for the language is in the same folder as the MSI file (see *[Installation](#page-66-0) [language](#page-66-0) [files](#page-66-0) [and](#page-66-0) [codes](#page-66-0)* [on](#page-66-0) [page](#page-66-0) [61](#page-66-0)).

## <span id="page-35-3"></span>Customizing the installation packages

Before you deploy installation packages, you can customize them for your environment by creating MST files.

### I  **I M P O R T A N T**

If you installed SMART Sync Class List Server and SMART Administrator Tools - Classlist Manager and created a SMART School file, customize the SMART Sync Teacher software installation package to reference the SMART School file location and the SMART Sync Student software installation package to reference the SMART Sync Class List Server location.
You can create MST files using SMART Install Manager (see [page](#page-46-0) [41](#page-46-0)).

OR

You can create MST files using a third-party tool such as Orca database editor and the Windows Installer properties (see [page](#page-56-0) [51](#page-56-0)).

### Deploying the software

You can deploy installation packages using the command line interface.

OR

You can deploy installation packages using third-party imaging or remote management software.

### **E** NOTE

<span id="page-36-0"></span>You might need to manually activate the software after you deploy it.

### **Using the command line interface**

Using the command line interface, you can deploy installation packages in many ways, including running commands from the Command Prompt window and including commands in batch script files.

### *<b>G* IMPORTANT

Before you deploy the SMART Sync Teacher software installation package, you must install Windows Installer 4.5 (see [support.microsoft.com/kb/942288](http://support.microsoft.com/kb/942288)).

### g **To install SMART Sync Teacher software**

Run the following command if you created an MST file to customize the installation package:

```
msiexec /i "[Path]\SMART Sync Teacher 2011.msi" TRANSFORMS="[MST
 file]" [Parameter]
```
#### OR

Run the following command if you didn't create an MST file to customize the installation package:

```
msiexec /i "[Path]\SMART Sync Teacher 2011.msi" [Properties]
 [Parameter]
```
### **Where**

- <sup>l</sup> *[Path]* is the path to the **SMART Sync Teacher 2011.msi** file and MST file.
- *[MST file]* is the name of the MST file.

• *[Properties]* is a set of properties you can include to customize the installation (see *[SMART Sync](#page-56-1) [Teacher](#page-56-1) [software](#page-56-1) [installation](#page-56-1) [package](#page-56-1)* [on](#page-56-1) [page](#page-56-1) [51\)](#page-56-1).

### *<b>G* IMPORTANT

If you installed SMART Administrator Tools - Classlist Manager and created a SMART School file, include the **SCHOOLFILE** and the **ENABLE\_ADMINISTERED\_ CLASSLIST** properties.

• *[Parameter]* is the installati[on](#page-64-0) parameter (see *[Parameters](#page-64-0)* on [page](#page-64-0) [59](#page-64-0)).

#### g **To install SMART Sync Student software**

Run the following command if you created an MST file to customize the installation package:

```
msiexec /i "[Path]\SMART Sync Student.msi" TRANSFORMS="[MST file]"
[Parameter]
```
#### OR

Run the following command if you didn't create an MST file to customize the installation package:

```
msiexec /i "[Path]\SMART Sync Student.msi" [Properties] [Parameter]
```
**Where** 

- *[Path]* is the path to the **SMART Sync Student msi** file and MST file.
- *[MST file]* is the name of the MST file.
- *[Properties]* is a set of properties you can include to customize the installation (see *[SMART Sync](#page-58-0) [Student](#page-58-0) [software](#page-58-0) [installation](#page-58-0) [package](#page-58-0)* [on](#page-58-0) [page](#page-58-0) [53](#page-58-0)).

#### **G** IMPORTANT

If you installed SMART Sync Class List Server include the **SYNC\_NAMINGSERVERLOC** property.

<sup>l</sup> *[Parameter]* is the installation parameter (see *[Parameters](#page-64-0)* [on](#page-64-0) [page](#page-64-0) [59](#page-64-0)).

#### <span id="page-37-0"></span>**Using third-party imaging or remote management software**

The following procedure shows how to deploy SMART software using Group Policy-based deployment software. For information on deploying SMART software using your organization's third-party imaging or remote management software, see the software's documentation.

### **E**<br>**NOTE**

This procedure may vary depending on your version of Windows operating system and your system preferences.

### g **To deploy an installation package**

- 1. Copy the MSI file and the MST file to **\\***[Domain Controller]***\NETLOGON**, where *[Domain Controller]* is your domain controller.
- 2. Open Control Panel, double-click **Administrative Tools**, and then double-click **Active Directory Users and Computers**.

The *Active Directory Users and Computers* window appears.

3. Right-click your domain, and then select **Properties**.

The *Properties* dialog box appears.

4. Click the **Group Policy** tab, and then click **Edit**.

The *Group Policy Object Editor* dialog box appears.

- 5. Browse to and open **Computer Configuration\Software Settings**.
- 6. Right-click **Software Installation**, select **New > Package**, and then browse to and select the MSI file from step 1.
- 7. In the *Deploy Software* section, click **Advanced**, and then click **OK**.
- 8. Click the **Modifications** tab, click **Add**, and then browse to and select the MST file from step 1.
- 9. Click **OK** to apply the MST file to the MSI file.
- 10. Close all open windows and dialog boxes.

The next time each computer on the domain starts, the computer automatically installs the software in Silent mode with the customizations defined in the MST file.

# Modifying or removing the software Chapter 4

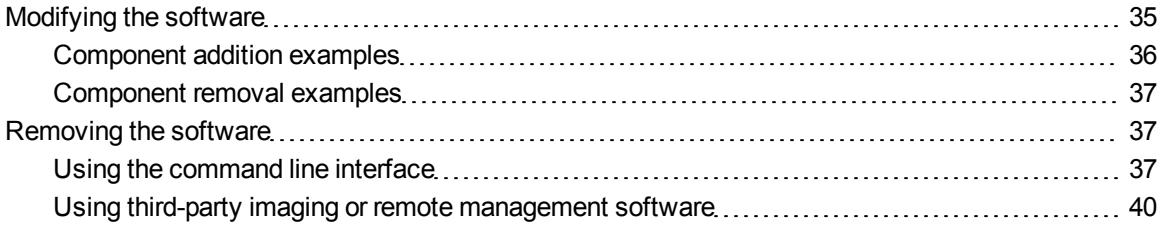

<span id="page-40-0"></span>This chapter explains how to modify or remove SMART software.

### Modifying the software

After installing SMART Sync Administrator Tools on a computer, you may decide to add or remove components. For example, you may have installed SMART Sync Class List Server on the same computer you now want to install SMART Administrator Tools - Classlist Manager on.

#### <span id="page-40-1"></span>g **To add a component**

#### Run the following command:

```
msiexec /i "[Path]\SMART Administrator Tools 2011.msi" [Installation
 property] [Add properties] /q
```
Where:

- <sup>l</sup> *[Path]* is the path to the **SMART Administrator Tools 2011.msi** file.
- *[Installation property]* is the **INSTALL** property of the component already installed.

Modifying or removing the software

<sup>l</sup> *[Add properties]* is the set of properties for the component you want to add:

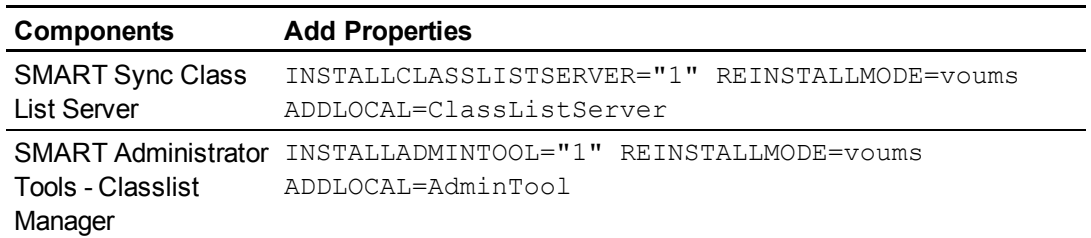

<span id="page-41-1"></span>See *[Component](#page-41-0) [addition](#page-41-0) [examples](#page-41-0)* [below](#page-41-0) for more information.

#### g **To remove a component**

Run the following command:

```
msiexec /i "[Path]\SMART Administrator Tools 2011.msi" [Remove
properties] /q
```
Where:

- <sup>l</sup> *[Path]* is the path to the **SMART Administrator Tools 2011.msi** file.
- *[Remove properties]* is the set of properties for the component you want to remove:

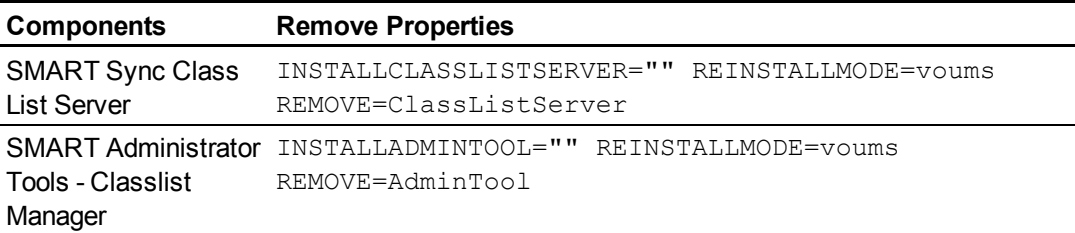

See *[Component](#page-42-0) [removal](#page-42-0) [examples](#page-42-0)* [on](#page-42-0) [the](#page-42-0) [next](#page-42-0) [page](#page-42-0) for more information.

### <span id="page-41-0"></span>Component addition examples

The following example installs SMART Administrator Tools - Classlist Manager on a computer that already has SMART Sync Class List Server:

```
msiexec /i "C:\SyncSetup\SMART Administrator Tools 2011.msi"
 INSTALLCLASSLISTSERVER=1 INSTALLADMINTOOL=1 REINSTALLMODE=voums
ADDLOCAL=AdminTools /qb
```
The following example installs SMART Sync Class List Server on a computer that already has SMART Administrator Tools - Classlist Manager:

msiexec /i "C:\SyncSetup\SMART Administrator Tools 2011.msi" INSTALLADMINTOOL=1 INSTALLCLASSLISTSERVER=1 REINSTALLMODE=voums ADDLOCAL=ClassListServer /qb

### <span id="page-42-0"></span>Component removal examples

The following example removes SMART Sync Class List Server:

```
msiexec /i "C:\SyncSetup\SMART Administrator Tools 2011.msi"
 INSTALLCLASSLISTSERVER="" REINSTALLMODE=voums REMOVE=ClassListServer
 /qb
```
The following example removes SMART Administrator Tools - Classlist Manager:

```
msiexec /i "C:\SyncSetup\SMART Administrator Tools 2011.msi"
 INSTALLADMINTOOL="" REINSTALLMODE=voums REMOVE=AdminTool /qb
```
### **E** NOTE

You can also remove SMART Sync Class List Server and SMART Administrator Tools - Classlist Manager following the instructions in *[To](#page-44-0) [remove](#page-44-0) [SMART Sync](#page-44-0) [Class](#page-44-0) [List](#page-44-0) [Server](#page-44-0) [and](#page-44-0) [SMART](#page-44-0) [Administrator](#page-44-0) [Tools](#page-44-0) [-](#page-44-0) [Classlist](#page-44-0) [Manager](#page-44-0)* [on](#page-44-0) [page](#page-44-0) [39.](#page-44-0)

### <span id="page-42-1"></span>Removing the software

You can remove SMART software using the command line interface.

OR

<span id="page-42-2"></span>You can remove SMART software using third-party imaging or remote management software.

### Using the command line interface

Using the command line interface, you can remove SMART software in many ways, including running commands from the Command Prompt window and including commands in batch script files.

### *<b>B* IMPORTANT

Only remove the common platform after removing all other SMART software.

#### g **To remove SMART Sync Teacher software**

Run the following command to remove the software using the installation package:

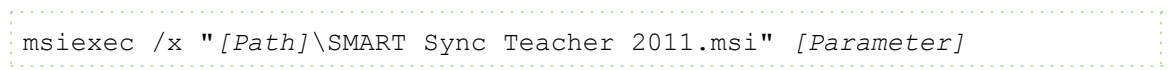

#### **Where**

- <sup>l</sup> *[Path]* is the path to the **SMART Sync Teacher 2011.msi** file.
- <sup>l</sup> *[Parameter]* is the installation parameter (see *[Parameters](#page-64-0)* [on](#page-64-0) [page](#page-64-0) [59](#page-64-0)).

#### OR

Run the following command to remove the software using the product code:

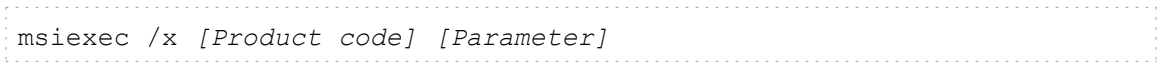

#### **Where**

<sup>l</sup> *[Product code]* is the product code for the version of SMART Sync Teacher software you're removing, including the braces ("{" and "}").

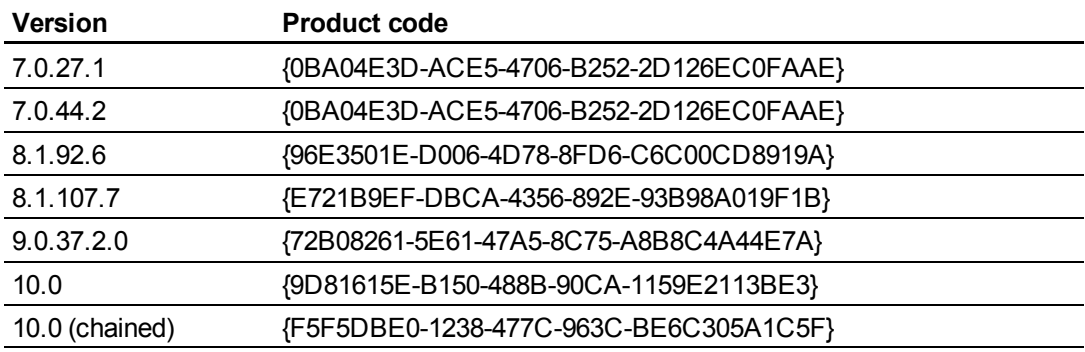

<sup>l</sup> *[Parameter]* is the installation parameter (see *[Parameters](#page-64-0)* [on](#page-64-0) [page](#page-64-0) [59](#page-64-0)).

#### g **To remove SMART Sync Student software**

Run the following command to remove the software using the installation package:

```
msiexec /x "[Path]\SMART Sync Student.msi" [Parameter]
```
#### **Where**

- <sup>l</sup> *[Path]* is the path to the **SMART Sync Student.msi** file.
- *[Parameter]* is the installati[on](#page-64-0) parameter (see *[Parameters](#page-64-0)* on [page](#page-64-0) [59](#page-64-0)).

OR

Modifying or removing the software

Run the following command to remove the software using the product code:

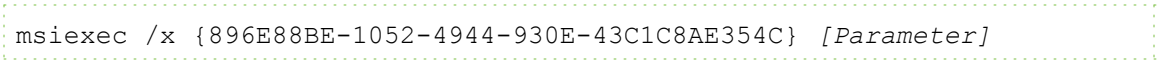

<span id="page-44-0"></span>Where *[Parameter]* is the installation parameter (see *[Parameters](#page-64-0)* [on](#page-64-0) [page](#page-64-0) [59](#page-64-0)).

### g **To remove SMART Sync Class List Server and SMART Administrator Tools - Classlist Manager**

Run the following command to remove the software using the installation package:

```
msiexec /x "[Path]\SMART Administrator Tools 2011.msi" [Parameter]
```
**Where** 

- <sup>l</sup> *[Path]* is the path to the **SMART Administrator Tools 2011.msi** file.
- <sup>l</sup> *[Parameter]* is the installation parameter (see *[Parameters](#page-64-0)* [on](#page-64-0) [page](#page-64-0) [59](#page-64-0)).

#### OR

Run the following command to remove the software using the product code:

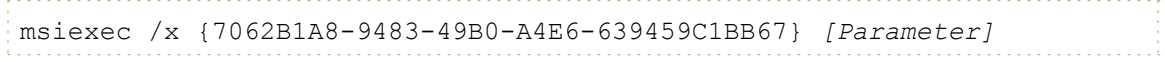

Where *[Parameter]* is the installation parameter (see *[Parameters](#page-64-0)* [on](#page-64-0) [page](#page-64-0) [59](#page-64-0)).

#### g **To remove the common platform**

If you installed the common platform using the **SMART Common Platform.msi** file, run the following command to remove the software using the installation package:

```
msiexec /x "[Path]\SMART Common Platform.msi" [Parameter]
```
**Where** 

- <sup>l</sup> *[Path]* is the path to the **SMART Common Platform.msi** file.
- *[Parameter]* is the installati[on](#page-64-0) parameter (see *[Parameters](#page-64-0)* on [page](#page-64-0) [59](#page-64-0)).

#### OR

Run the following command to remove the common platform using the product code:

```
msiexec /x {0E5DD7A3-BE29-430C-970B-C553F4A58C39} [Parameter]
```
Where *[Parameter]* is the installation parameter (see *[Parameters](#page-64-0)* [on](#page-64-0) [page](#page-64-0) [59](#page-64-0)).

### <span id="page-45-0"></span>Using third-party imaging or remote management software

The following procedure shows how to remove SMART software using Windows operating systems' Group Policy-based deployment software. For information on removing software using your organization's third-party imaging or remote management software, see the software's documentation.

### **E** NOTE

This procedure may vary depending on your version of Windows operating system and your system preferences.

### g **To remove a deployed installation package**

1. Open Control Panel, double-click **Administrative Tools**, and then double-click **Active Directory Users and Computers**.

The *Active Directory Users and Computers* window appears.

2. Right-click your domain, and then select **Properties**.

The *Properties* dialog box appears.

3. Click the **Group Policy** tab, and then click **Edit**.

The *Group Policy Object Editor* dialog box appears.

- 4. Browse to and open **Computer Configuration\Software Settings\ Software Installation**.
- 5. Right-click the software you want to remove, and then select **All Tasks > Remove**.
- 6. Select **Immediately uninstall the software from users and computers**, and then click **OK**.

The next time each computer on the domain starts, the computer automatically removes the software.

# <span id="page-46-0"></span>**Using SMART Install Manager** Chapter 5

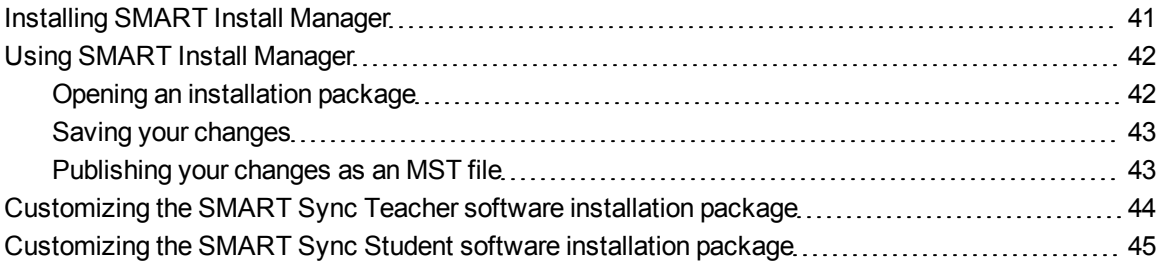

SMART Install Manager enables you to customize SMART software installation packages (also known as MSI files) by publishing MST files. You can then deploy the MSI and MST files to computers using third-party imaging or remote management software.

### <span id="page-46-1"></span>Installing SMART Install Manager

Download and install SMART Install Manager from the SMART Support website.

### g **To install SMART Install Manager from the website**

- 1. Go to [smarttech.com/administratordownloads.](http://www.smarttech.com/administratordownloads)
- 2. Scroll to *SMART Sync classroom management software*, click **Choose a version**, and then select **SMART Sync 2011 Software for Windows**.
- 3. Click **Administrator Downloads**, and then click **SMART Install Manager**.
- 4. Save the **Install Manager.exe** file to your computer.
- 5. Double-click the **Install Manager.exe** file.

The SMART Install Manager installation wizard appears.

6. Follow the on-screen instructions.

### <span id="page-47-0"></span>Using SMART Install Manager

After you install SMART Install Manager, shortcuts to the software appear on the desktop and in the Start menu under **All Programs > SMART Technologies > SMART Install Manager**.

With SMART Install Manager, you can do the following:

- Open and customize an installation package.
- Save your changes to the installation package as an XML file.
- Publish your changes to the installation packages as an MST file.

### <span id="page-47-1"></span>Opening an installation package

To customize an installation package, drag its MSI file into the SMART Install Manager window.

### **E** NOTE

You can customize only the **SMART Sync Teacher 2011.msi** and **SMART Sync Student.msi** files with SMART Install Manager.

Alternatively, you can search for installation packages on your computer by clicking  $\Box$ .

### **E** NOTE

All installation packages you've previously opened in SMART Install Manager appear in the *Unmodified Packages* tab.

After you open an installation package, a set of pages for that installation package appears in SMART Install Manager. Customize the installation package using the controls on these pages.

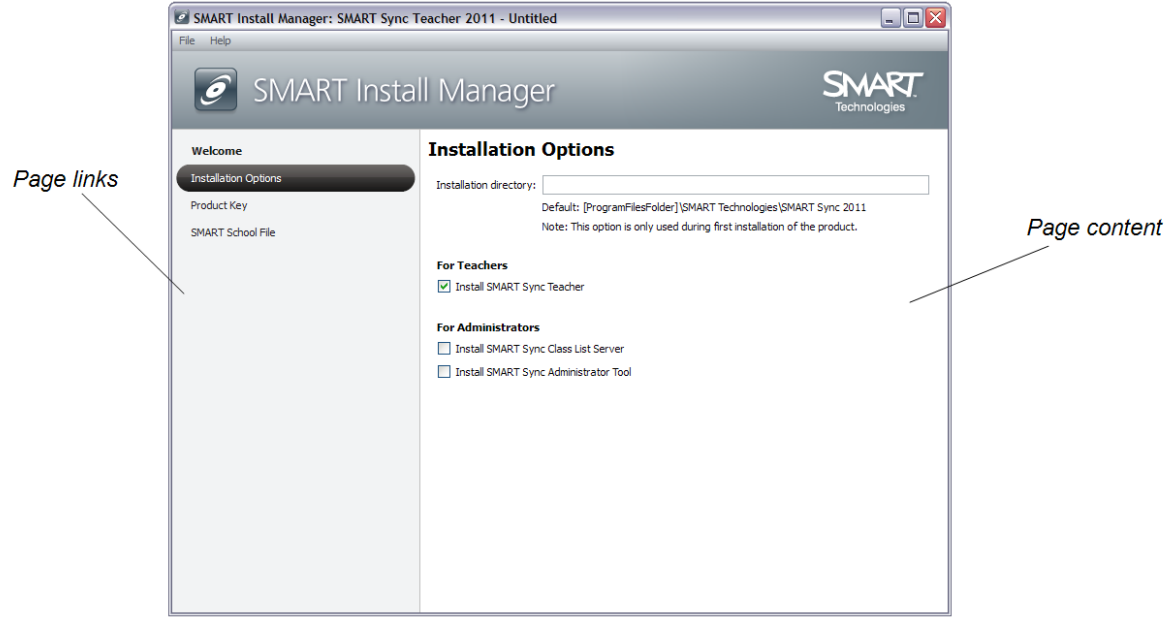

### <span id="page-48-0"></span>Saving your changes

After you customize an installation package, save your changes as an XML file by selecting **File > Save As**. When you next start SMART Install Manager, load the XML file by selecting **File > Open**, or by opening the MSI file and then selecting **File > Import**.

### <span id="page-48-1"></span>Publishing your changes as an MST file

The final step in using SMART Install Manager to customize an installation package is to publish your changes as an MST file. To do this, select **File > Publish**, and then use the dialog box to define a location for and create the MST file.

### **T** TIP

Publish the MST file in the same location as the MSI file.

## <span id="page-49-0"></span>Customizing the SMART Sync Teacher software installation package

To customize the SMART Sync Teacher software installation package, open the **SMART Sync Teacher 2011.msi** file in SMART Install Manager (see *[Using](#page-47-0) [SMART Install Manager](#page-47-0)* [on](#page-47-0) [page](#page-47-0) [42\)](#page-47-0), and then set the controls on each page.

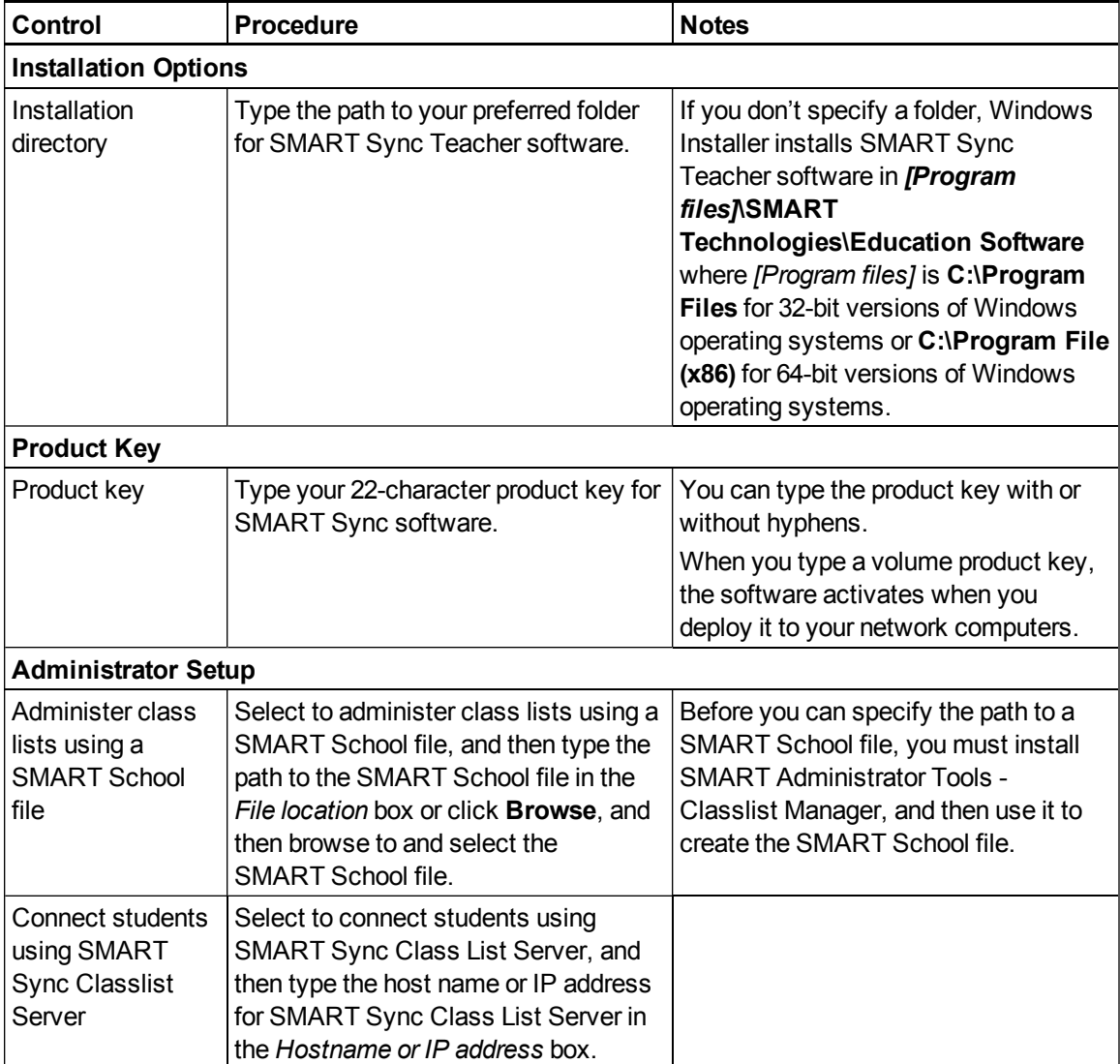

## <span id="page-50-0"></span>Customizing the SMART Sync Student software installation package

To customize the SMART Sync Student software installation package, open the **SMART Sync Student.msi** file in SMART Install Manager (see *[Using](#page-47-0) [SMART Install Manager](#page-47-0)* [on](#page-47-0) [page](#page-47-0) [42](#page-47-0)), and then set the controls on each page.

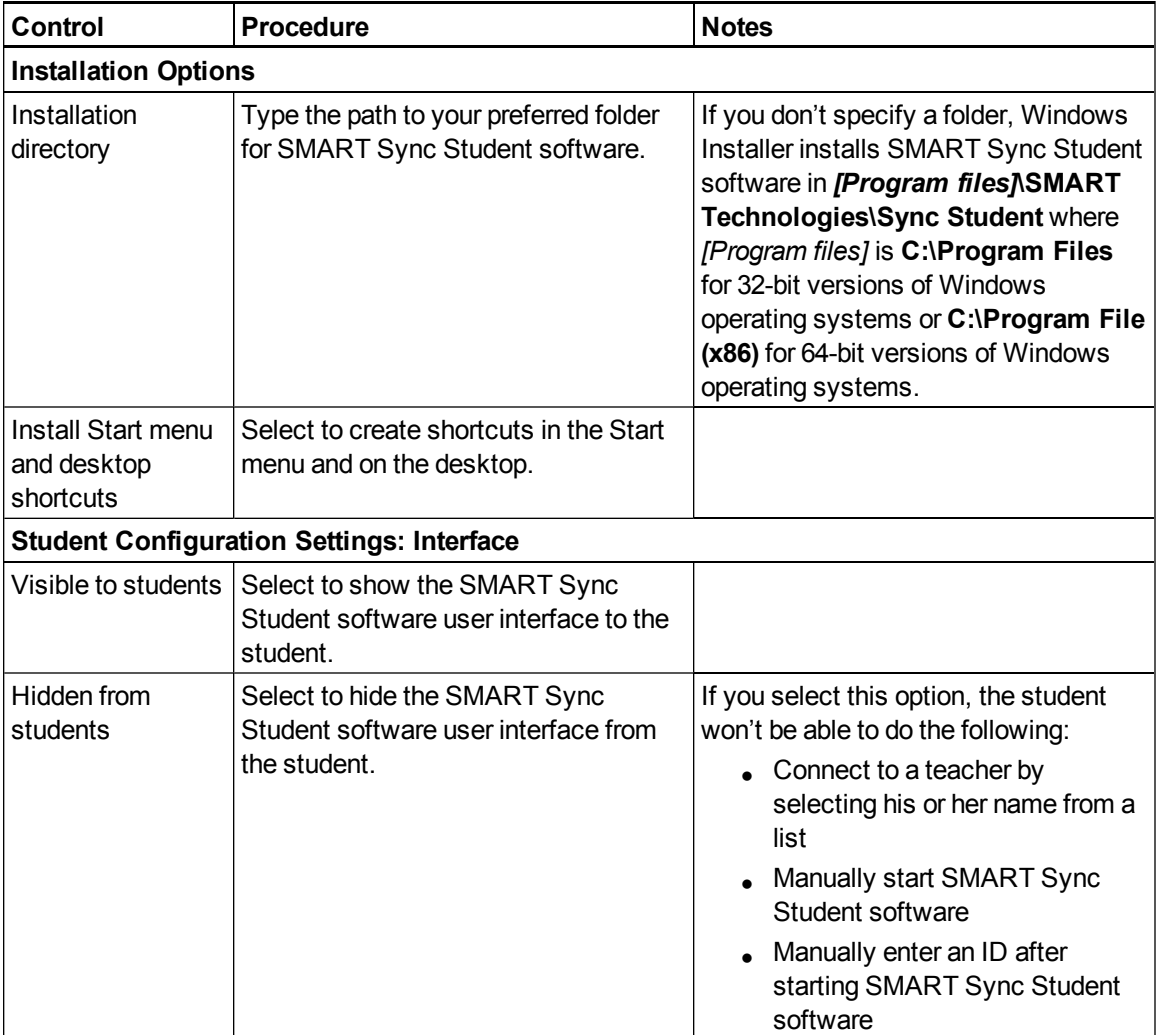

### **C H A P T E R 5**

Using SMART Install Manager

<span id="page-51-0"></span>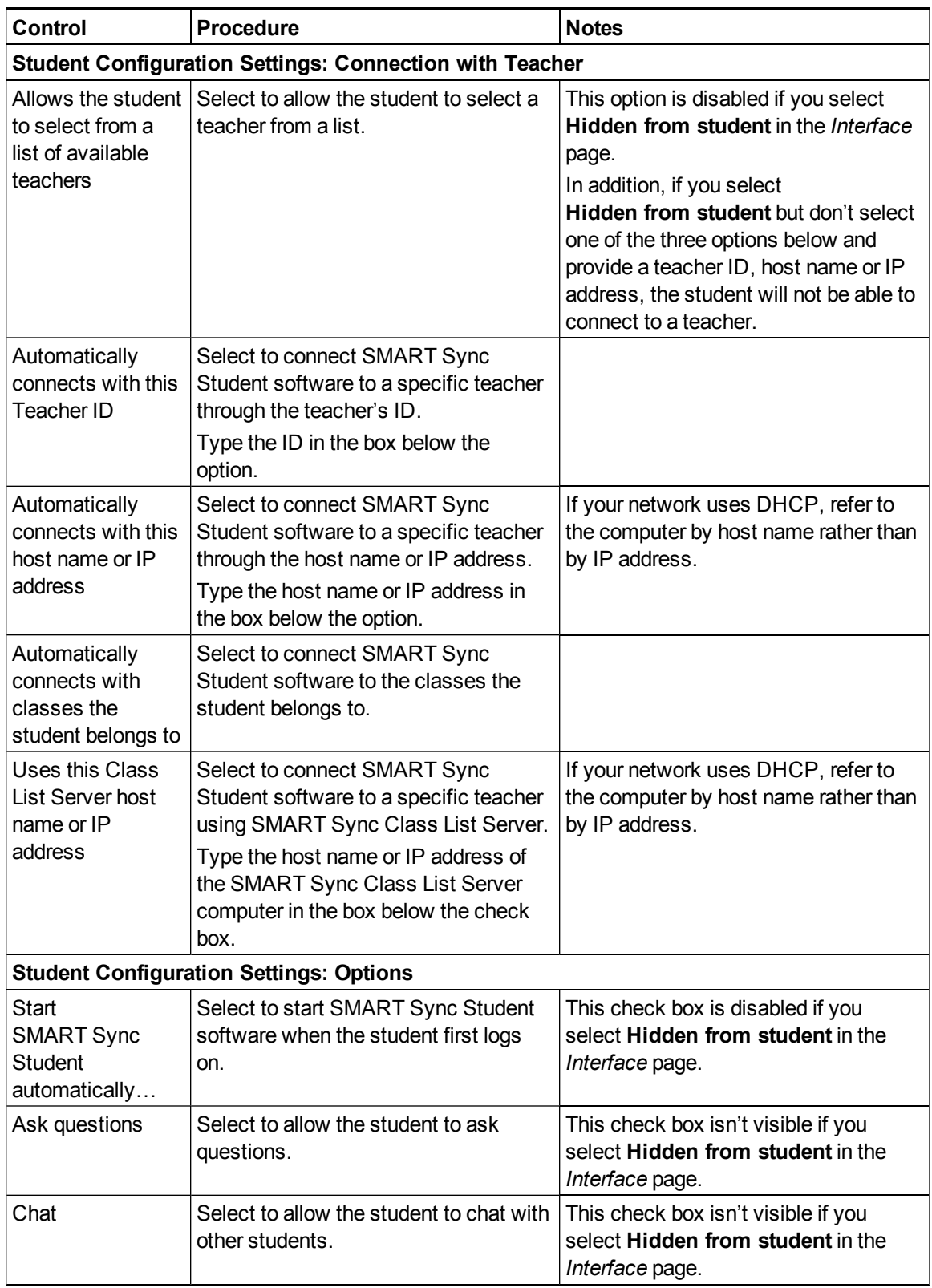

<span id="page-52-0"></span>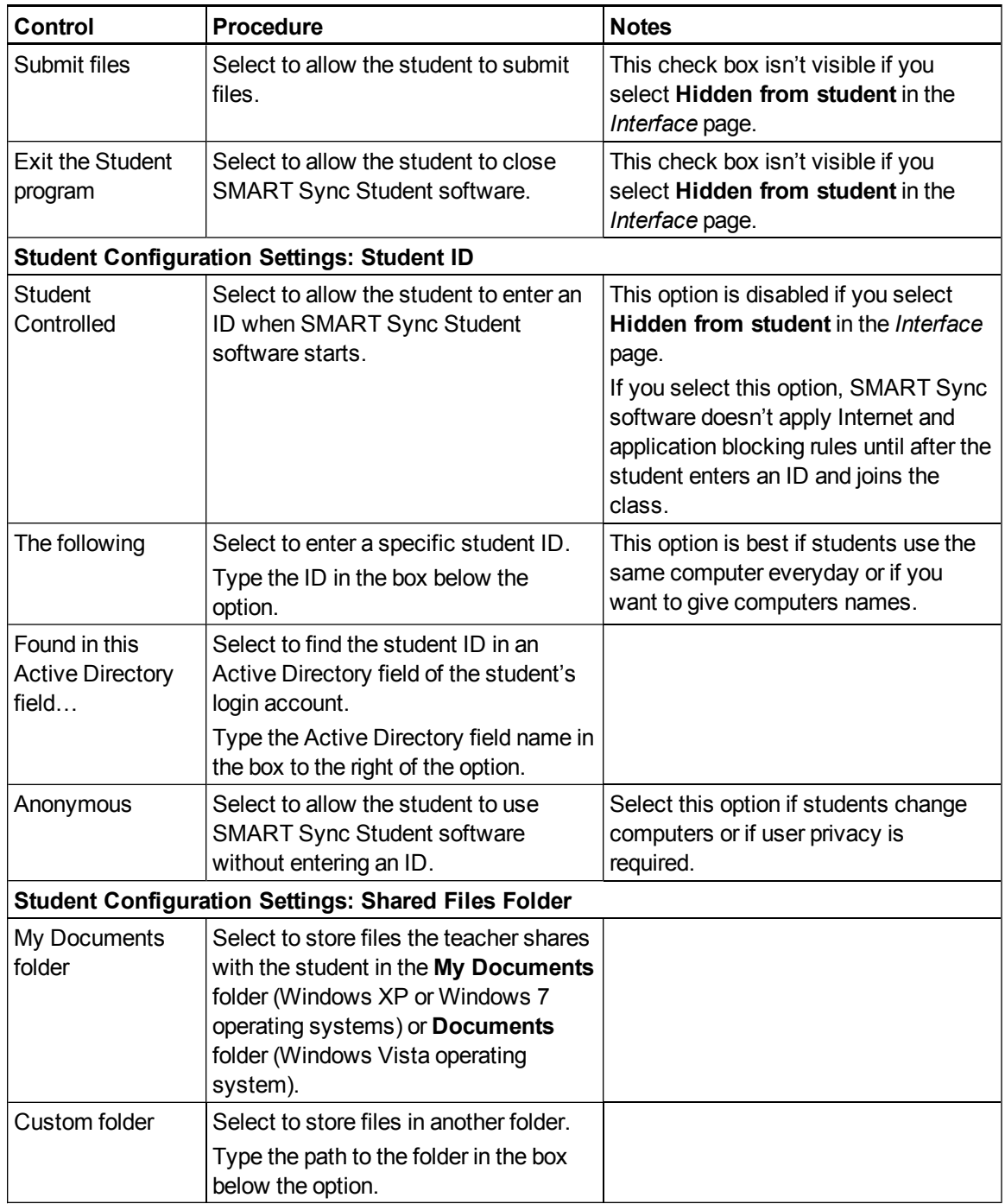

# Recommended computer and network settings Appendix A

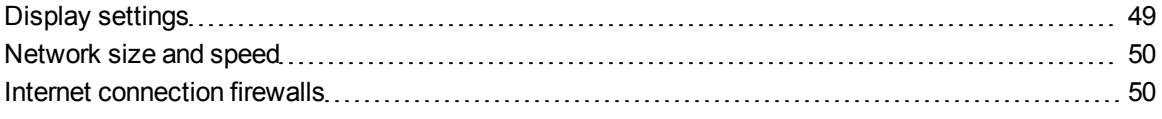

Before you install SMART Sync software, configure your computers and network for optimal performance as documented in this appendix.

### <span id="page-54-0"></span>Display settings

SMART Sync software works best when the teacher and student computers are set to the same screen resolution and color depth. However, the software makes adjustments for different color settings and resolutions. For example, if a broadcasting computer (either teacher or student) runs at a higher resolution than a viewing computer, scroll bars appear on the viewing computer so you can view the entire higher-resolution screen.

Similarly, if a broadcasting computer has a higher color setting than a viewing computer, the broadcasting computer's colors are reduced so the viewer can see it on his or her computer. For example, if a student's computer has a higher color setting than the teacher's computer, the teacher sees a *Color Reduced* message below the thumbnail. When the teacher views a live, full-screen image of the student's desktop, the colors appear slightly degraded.

For information on how to change the display settings of your school's monitors, see the documentation for the operating system.

Refer to the following table for the optimal screen resolution and color depth for your school's monitors.

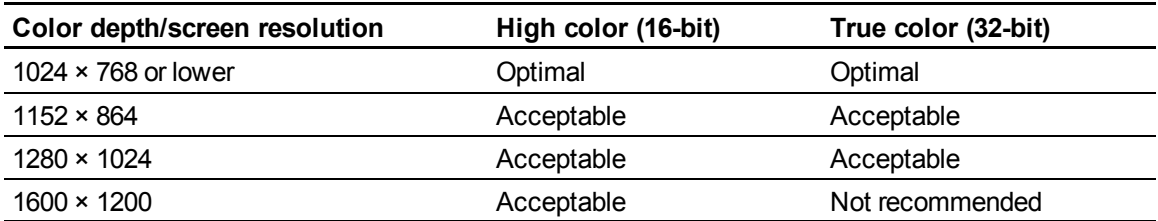

### <span id="page-55-0"></span>Network size and speed

The preferred TCP/IP network configuration for SMART Sync software is a switch or a switching hub that restricts network traffic to a particular segment of your local area network. In this configuration, other network traffic doesn't affect your system and SMART Sync software doesn't slow down other segments of the network. Network activity is faster when the number of connected students is smaller.

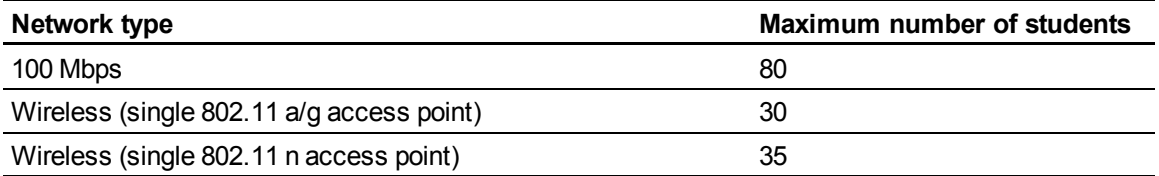

### **T** TIP

Graphics-rich backgrounds on student screens can slow SMART Sync software performance. Performance is best if student screens have simple, single-color backgrounds.

### <span id="page-55-1"></span>Internet connection firewalls

If you install SMART Sync software on a computer that has an active Internet connection firewall, the firewall can cause network problems. If possible, set the firewall to allow network traffic from SMART Sync software. If this doesn't resolve the problem, ensure the following network communication ports are open:

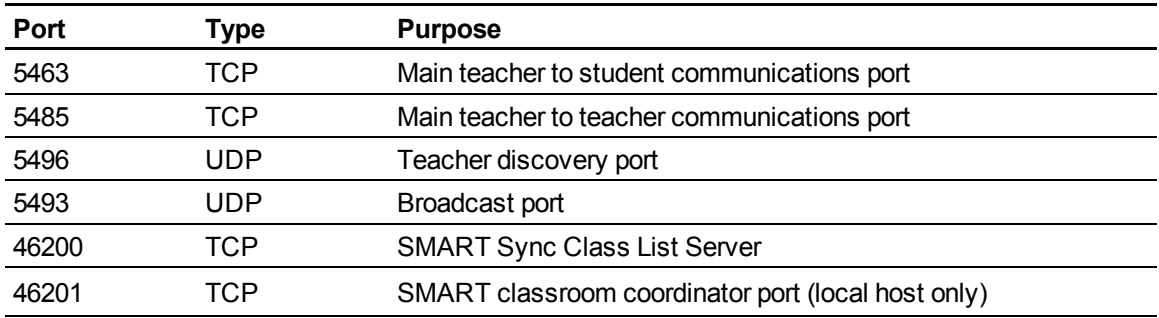

# <span id="page-56-0"></span>Windows Installer properties and parameters Appendix B

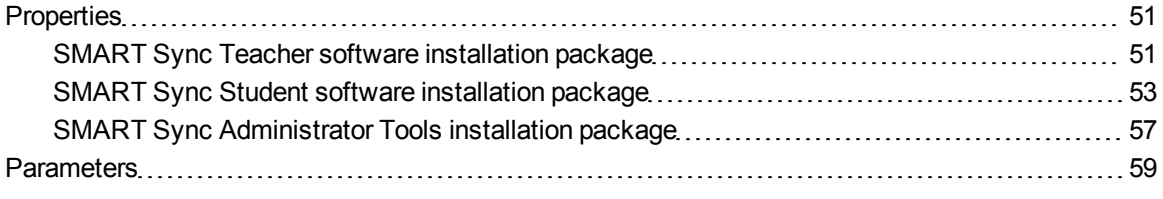

### <span id="page-56-2"></span>**Properties**

### <span id="page-56-1"></span>SMART Sync Teacher software installation package

The following are properties for the SMART Sync Teacher software installation package:

<span id="page-56-3"></span>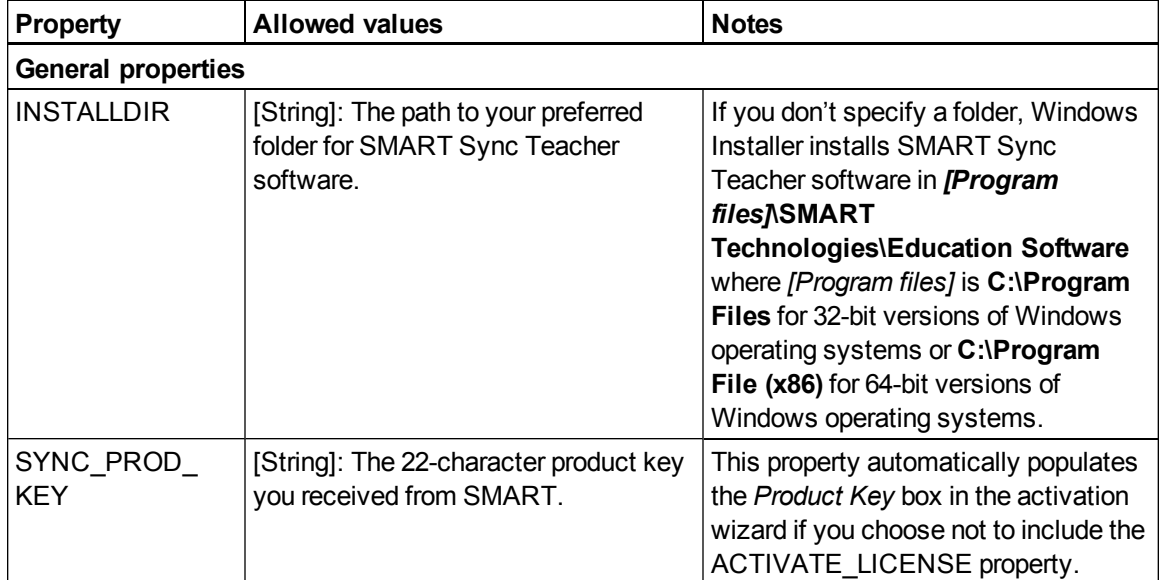

#### **A P P E N D I X B**

<span id="page-57-1"></span><span id="page-57-0"></span>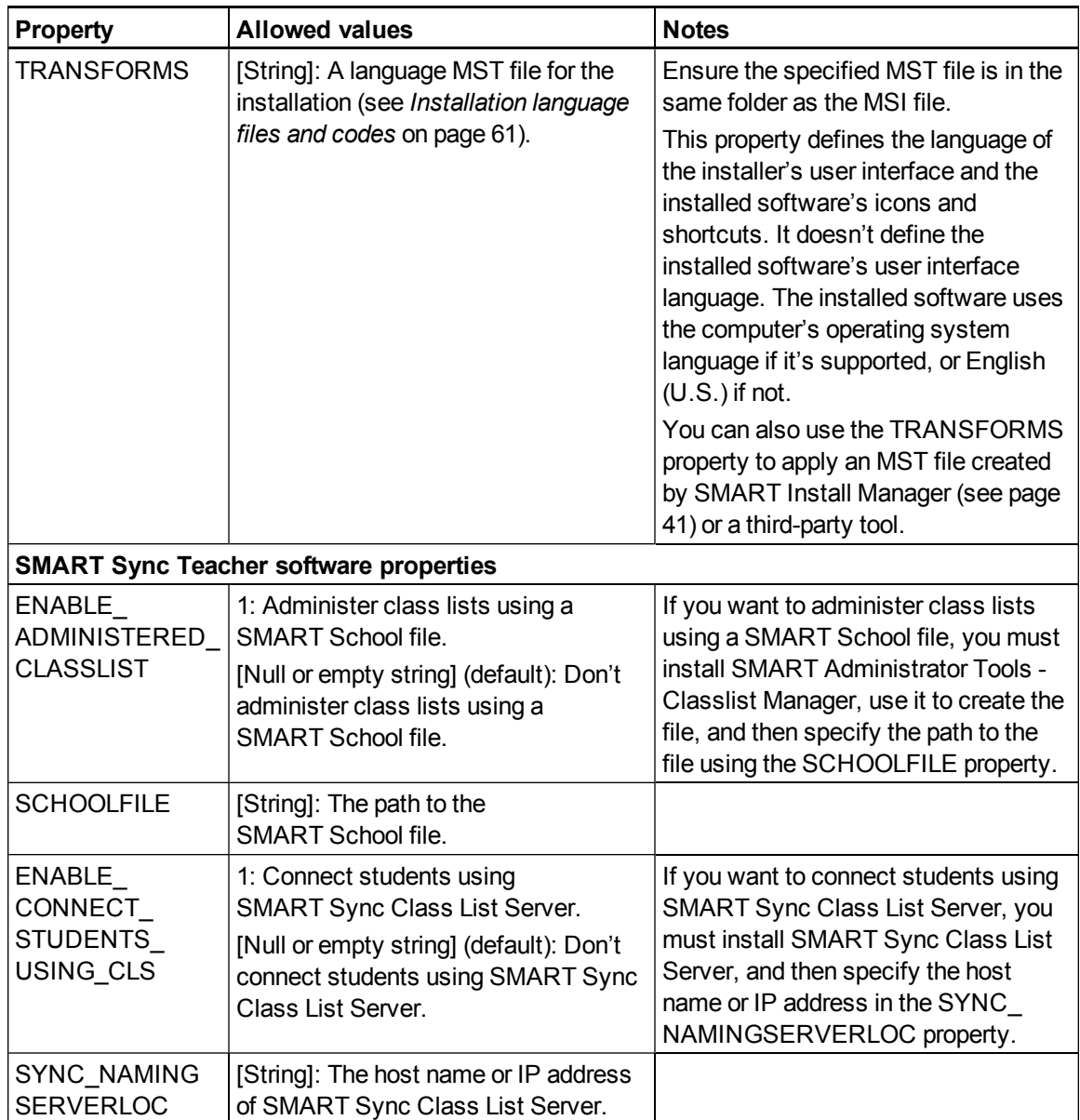

### <span id="page-58-0"></span>SMART Sync Student software installation package

The following are properties for the SMART Sync Student software installation package:

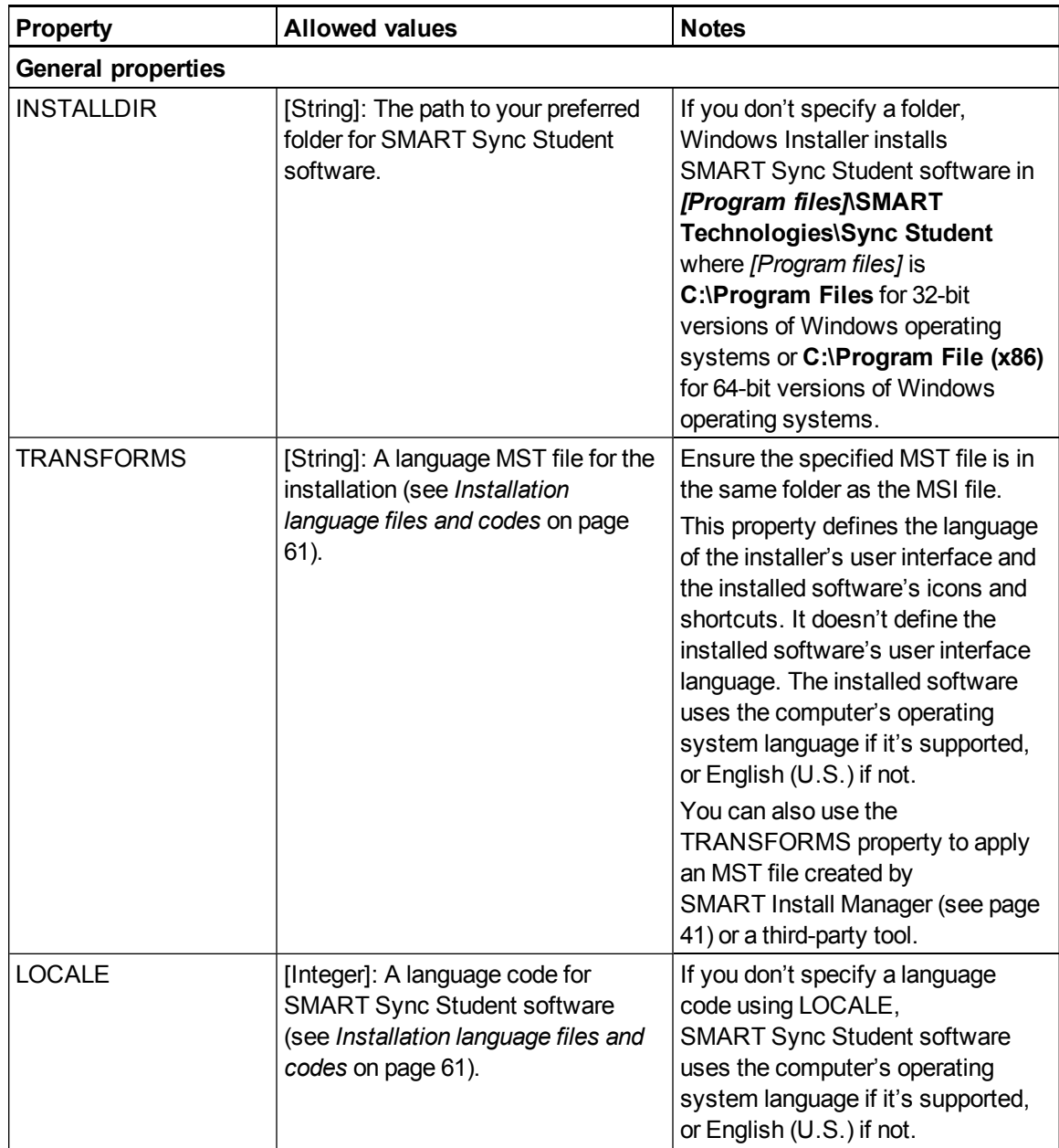

#### **A P P E N D I X B**

<span id="page-59-0"></span>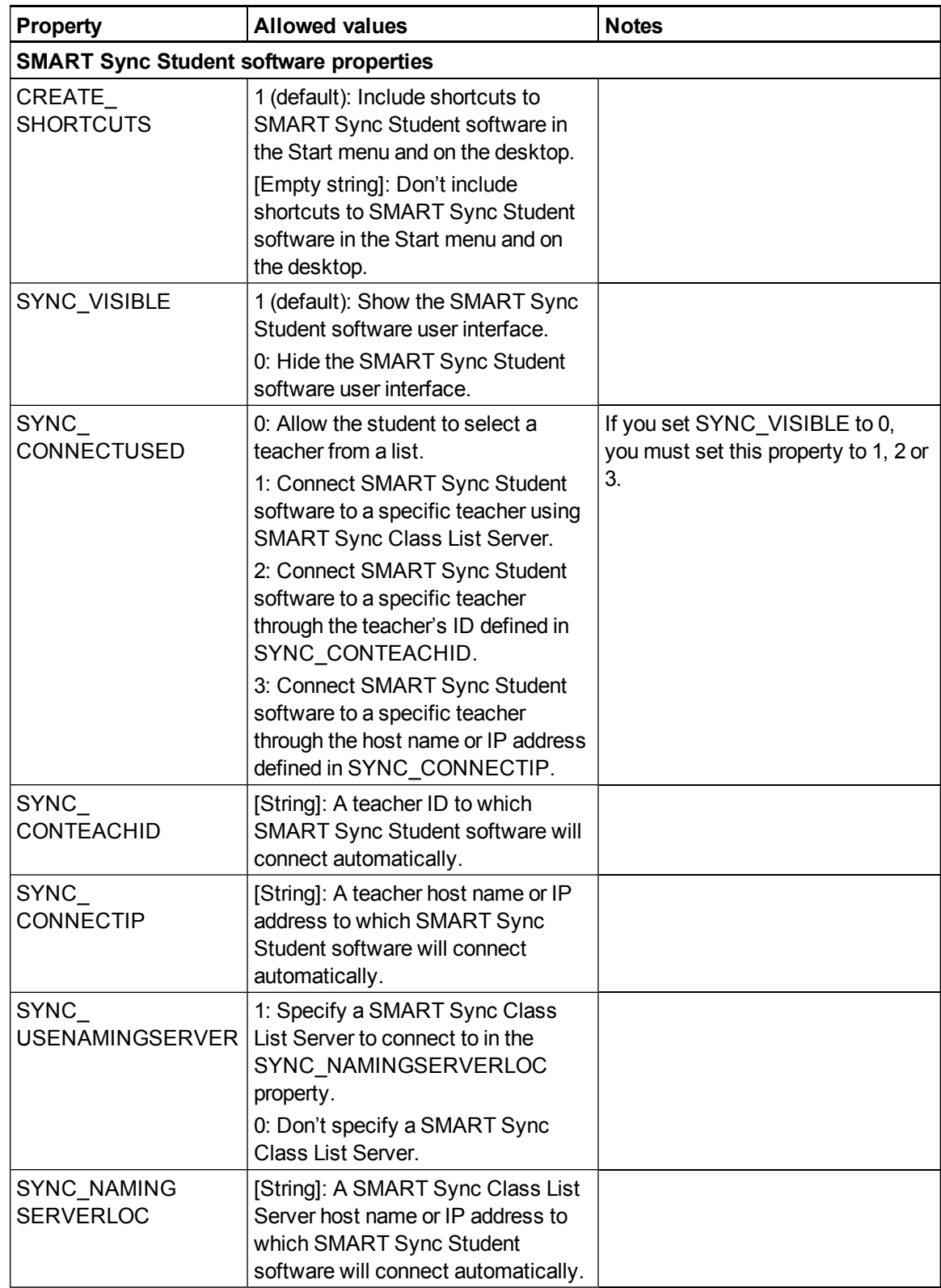

<span id="page-60-0"></span>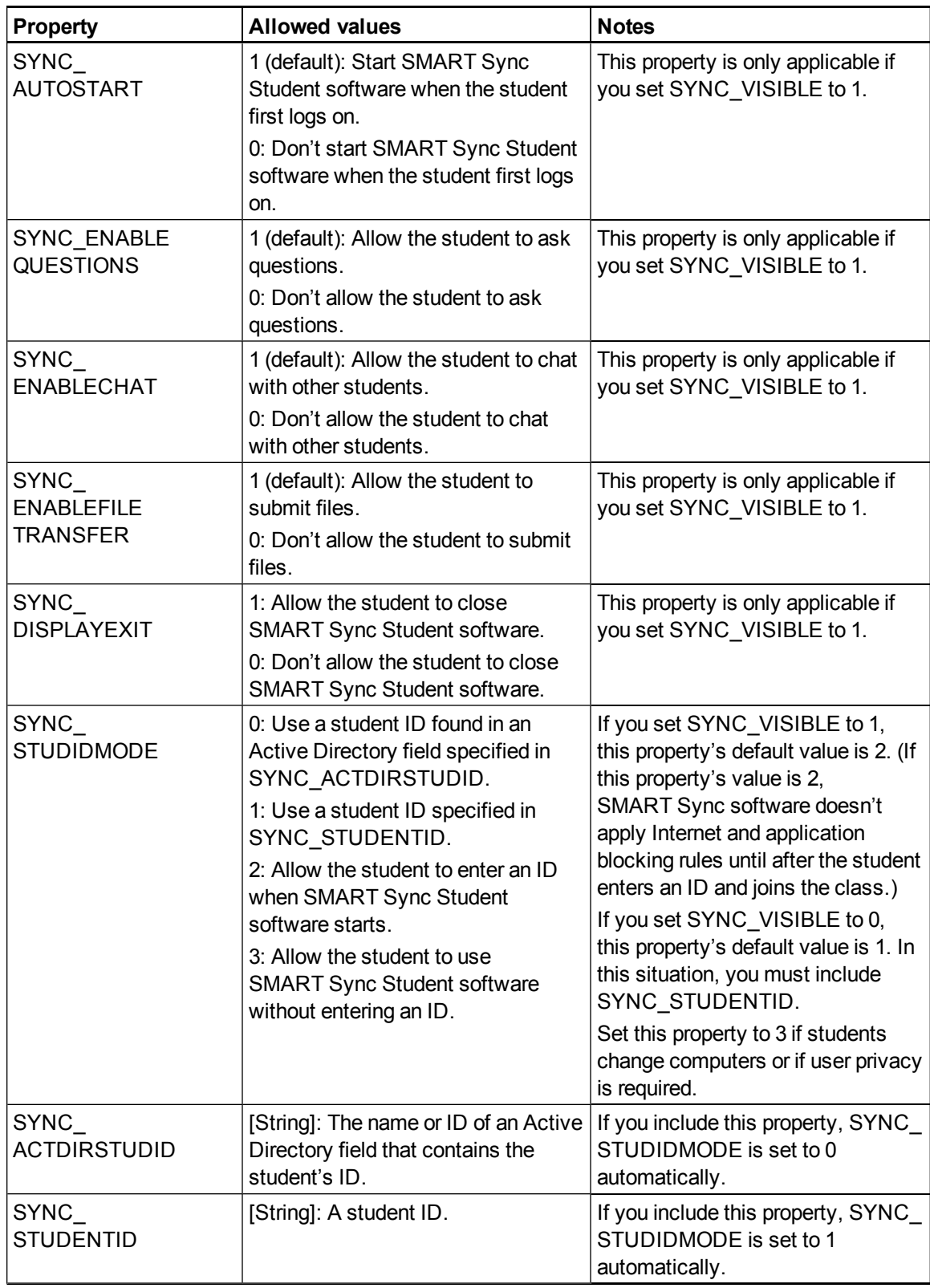

#### **A P P E N D I X B**

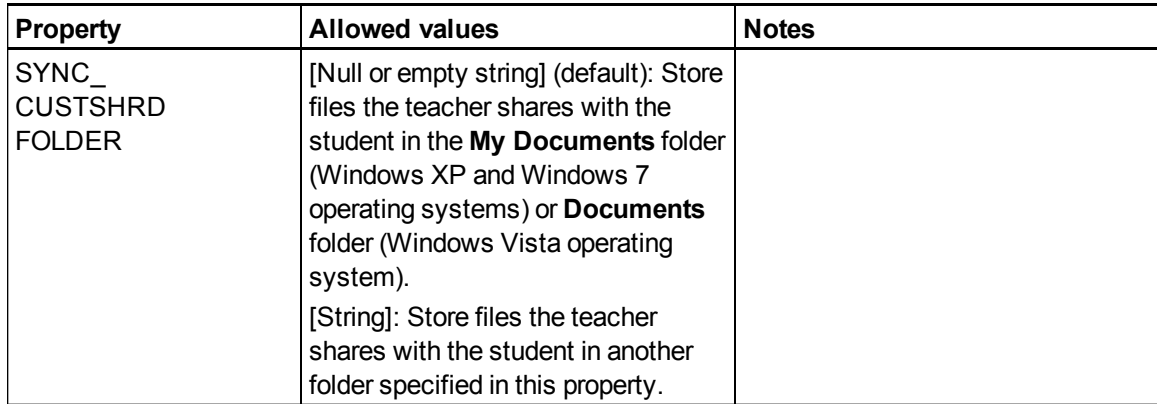

### <span id="page-62-0"></span>SMART Sync Administrator Tools installation package

The following are properties for the SMART Sync Administrator Tools installation package:

<span id="page-62-2"></span><span id="page-62-1"></span>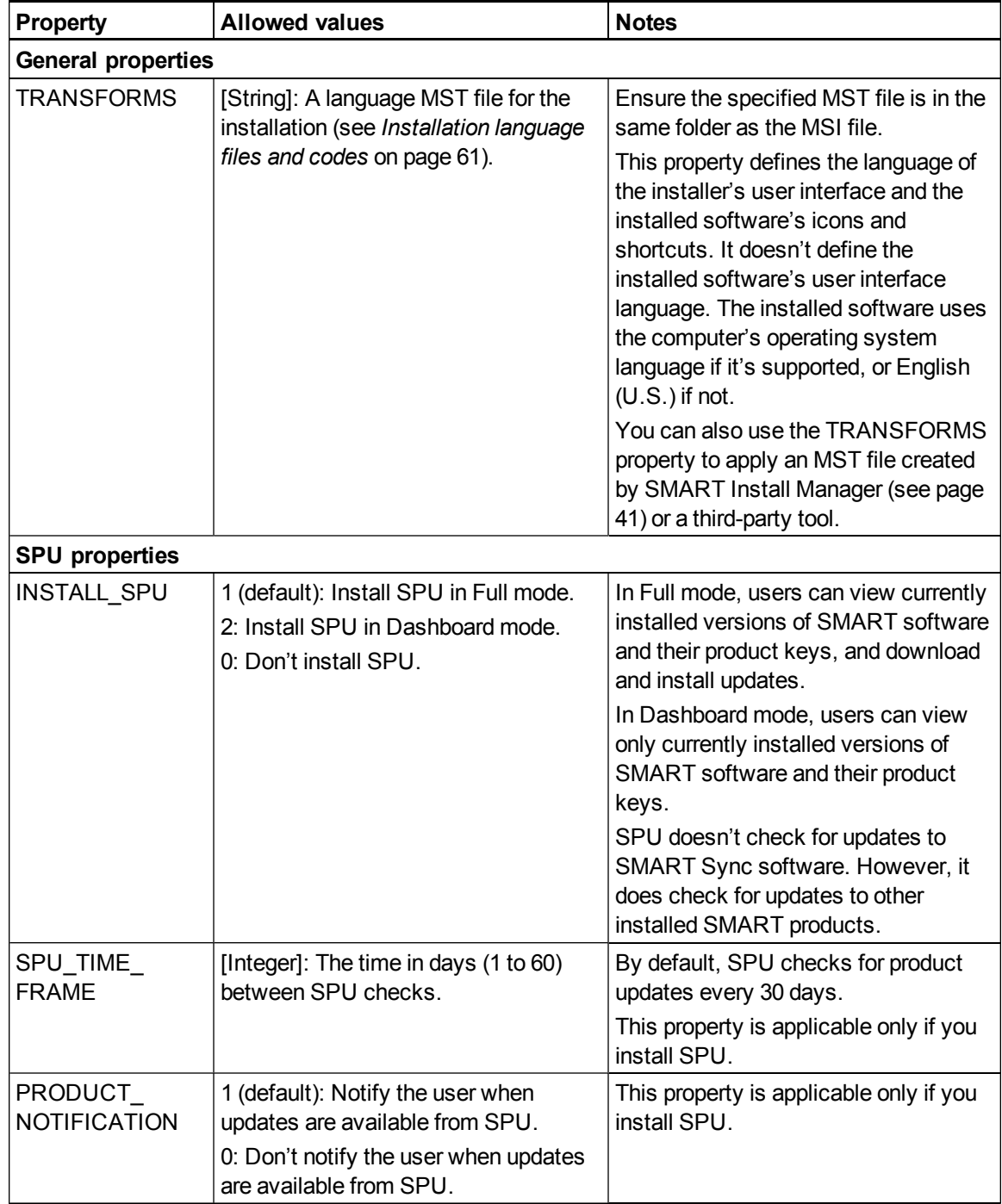

#### **A P P E N D I X B**

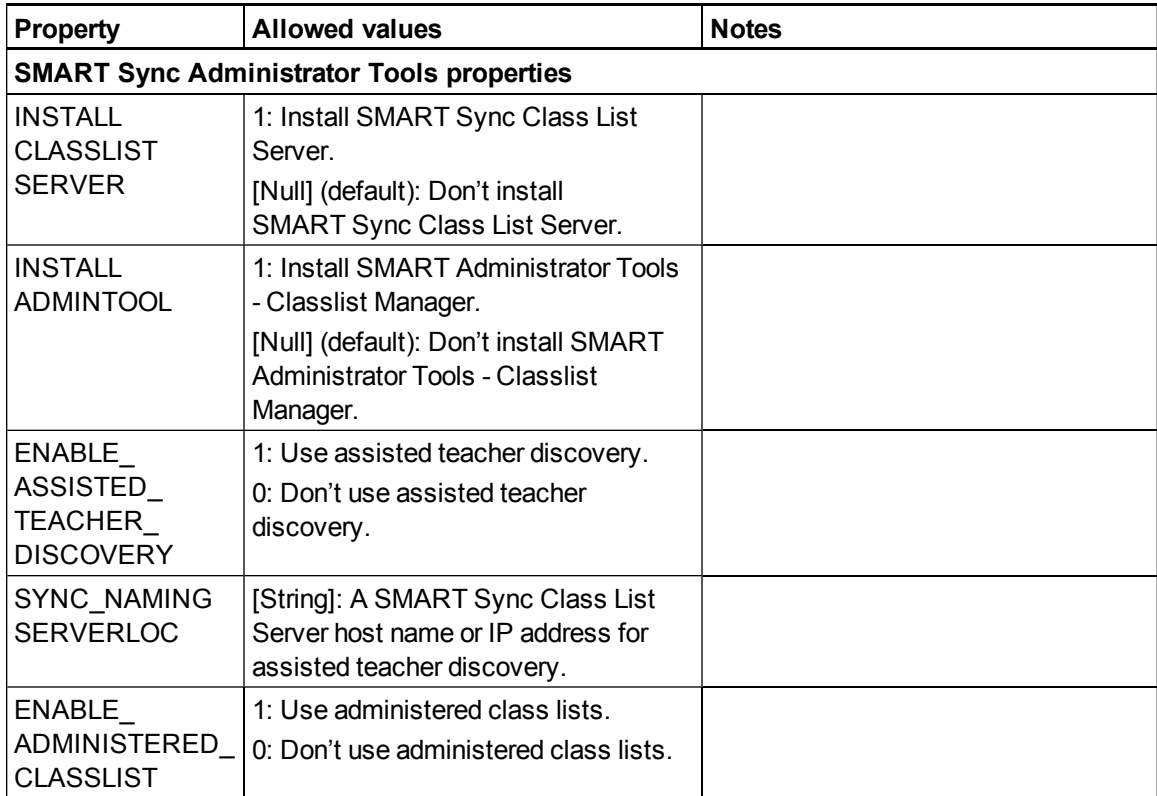

### <span id="page-64-0"></span>**Parameters**

The following are the standard Windows Installer parameters for the msiexec command.

<span id="page-64-1"></span>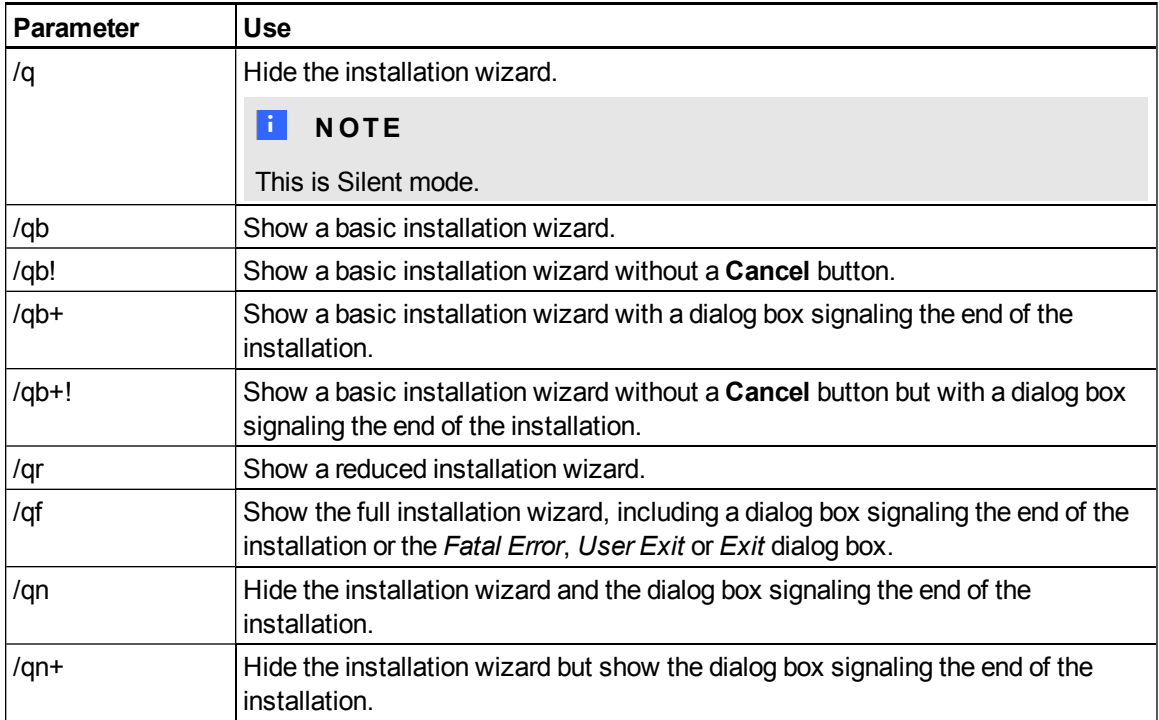

# <span id="page-66-0"></span>Installation language files and codes Appendix C

<span id="page-66-20"></span><span id="page-66-19"></span><span id="page-66-18"></span><span id="page-66-17"></span><span id="page-66-16"></span><span id="page-66-15"></span><span id="page-66-14"></span><span id="page-66-13"></span><span id="page-66-12"></span><span id="page-66-11"></span><span id="page-66-10"></span><span id="page-66-9"></span><span id="page-66-8"></span><span id="page-66-7"></span><span id="page-66-6"></span><span id="page-66-5"></span><span id="page-66-4"></span><span id="page-66-3"></span><span id="page-66-2"></span><span id="page-66-1"></span>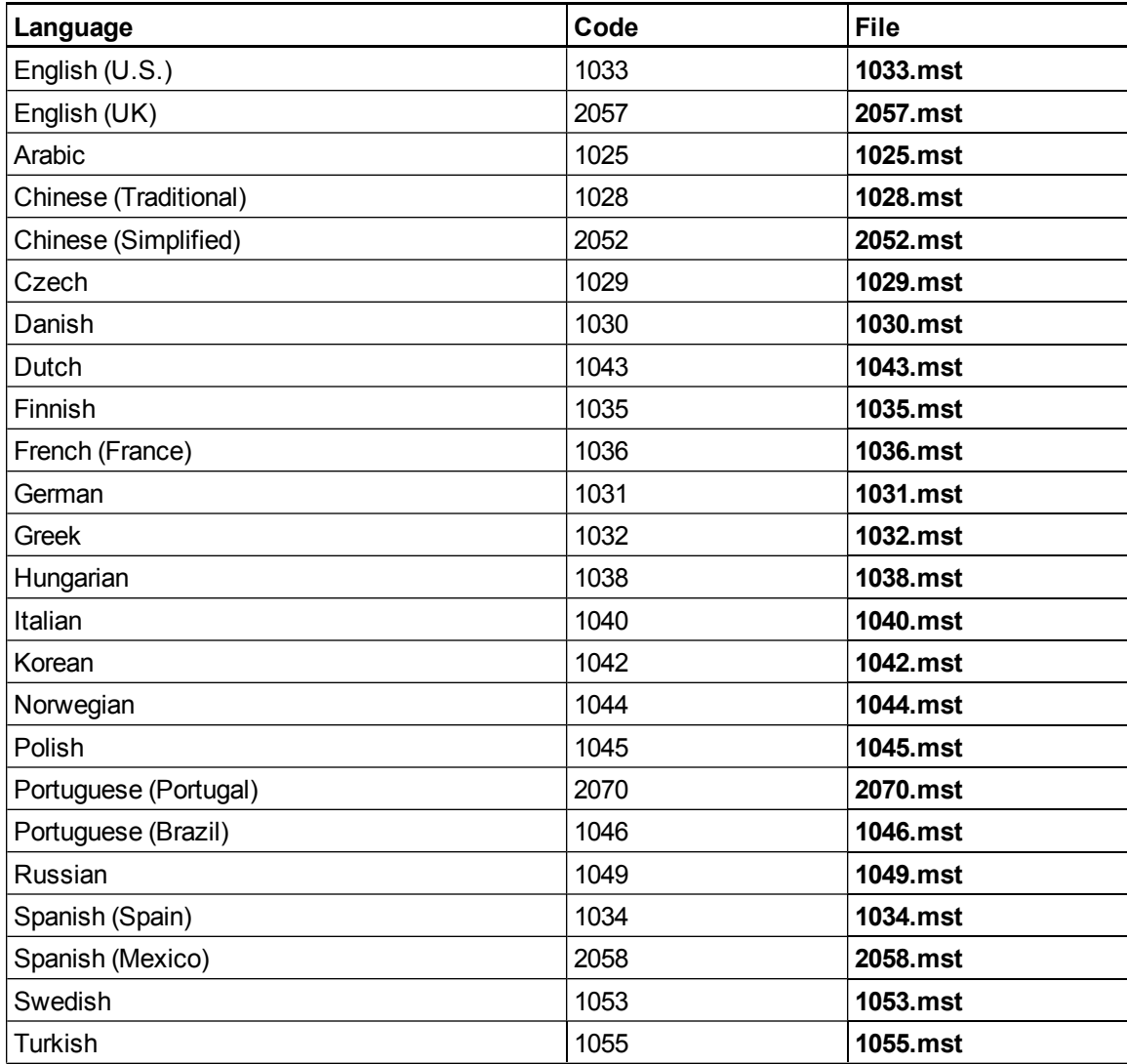

# Index

# A

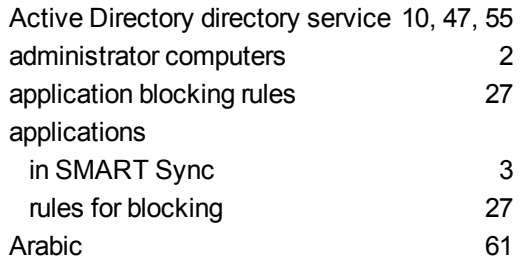

### B

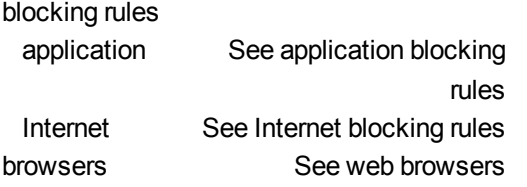

# C

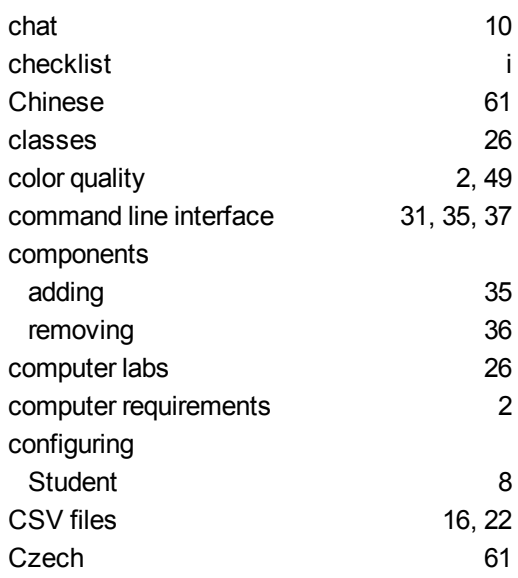

### D

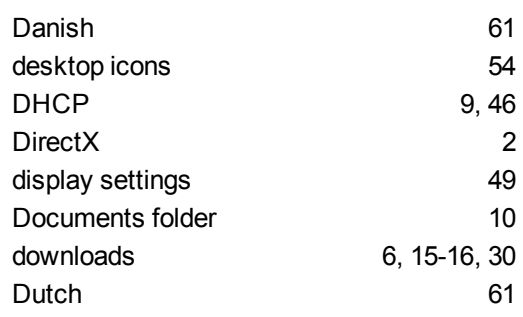

# E

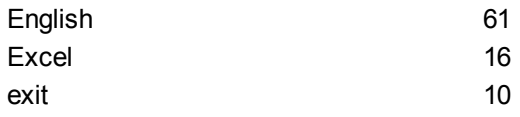

## F

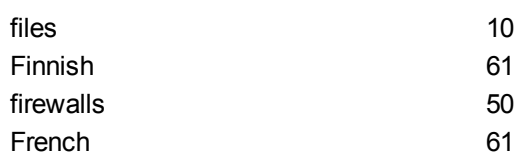

# G

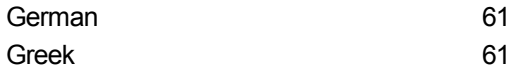

# H

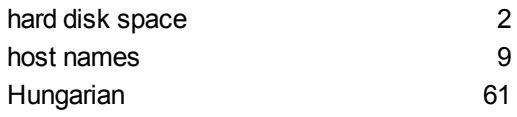

## I

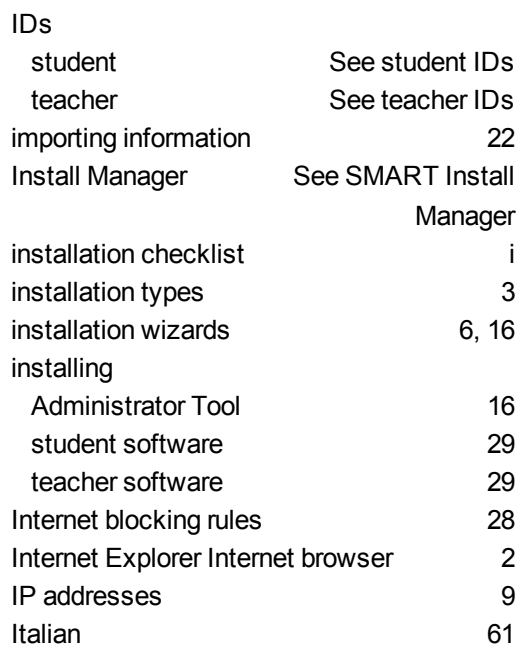

### K

Korean [61](#page-66-13)

### L

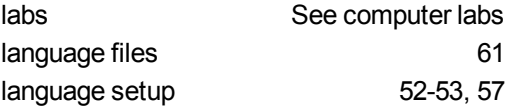

### M

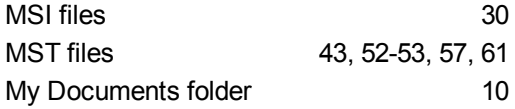

### N

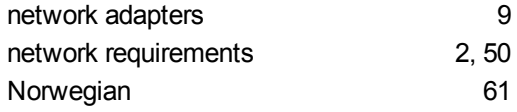

### P

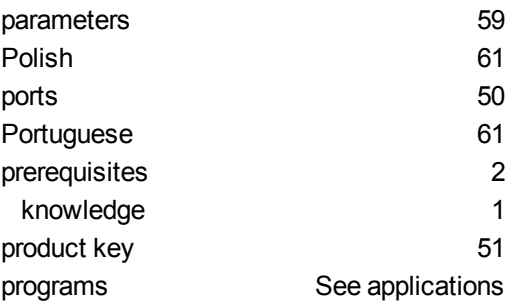

### ${\bf Q}$

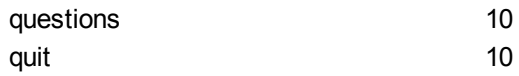

## R

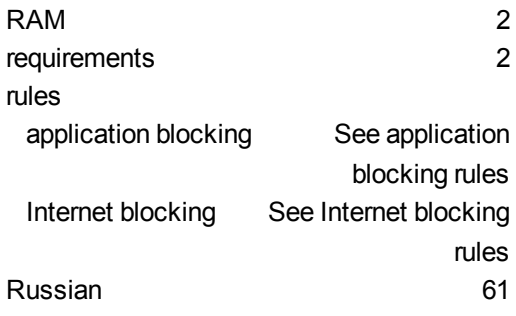

# S

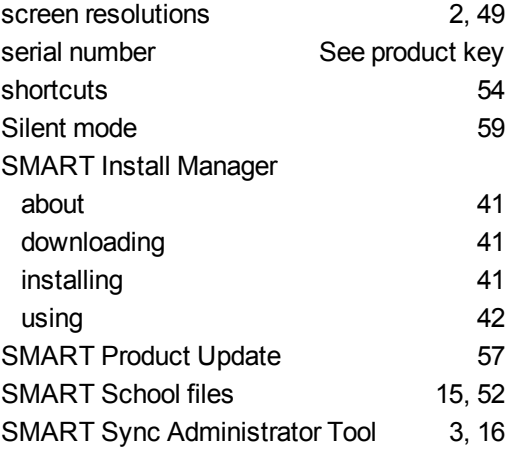

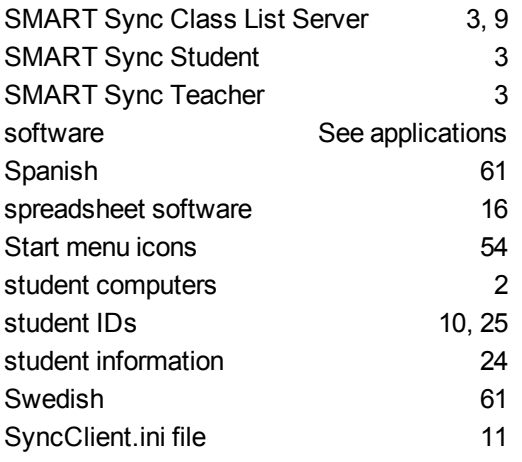

### T

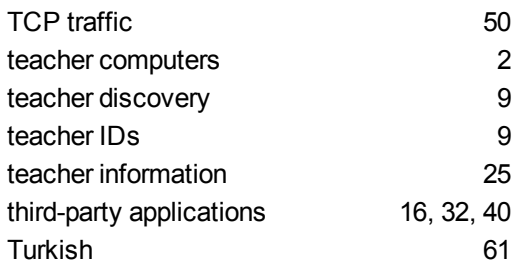

### U

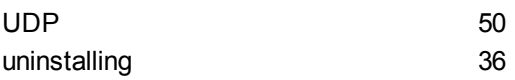

### W

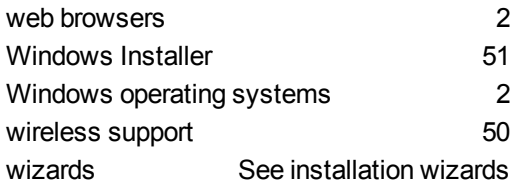

# X

XML [43](#page-48-0)
## SMART Technologies

[smarttech.com/support](http://www.smarttech.com/support) [smarttech.com/contactsupport](http://www.smarttech.com/contactsupport)